# ПРОГРАММНОЕ ОБЕСПЕЧЕНИЕ **ZETLAB**

Руководство оператора

Поверка вибропреобразователей по ГОСТ Р 8.669 ЗТМС.05002-01 34

# **АННОТАЦИЯ**

<span id="page-1-0"></span>Настоящий документ является руководством оператора программы «Поверка вибропреобразователей по ГОСТ Р 8.669», разработанной в ЗАО "Электронные технологии и метрологические системы" (ЗАО "ЭТМС"), г. Зеленоград.

Программа «Поверка вибропреобразователей по ГОСТ Р 8.669» является частью программно-аппаратного комплекса для поверки вибродатчиков и обеспечивает воспроизведение вибростендом заданных параметров вибрации, а также определение параметров поверяемого датчиков методом сравнения с образцом.

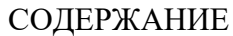

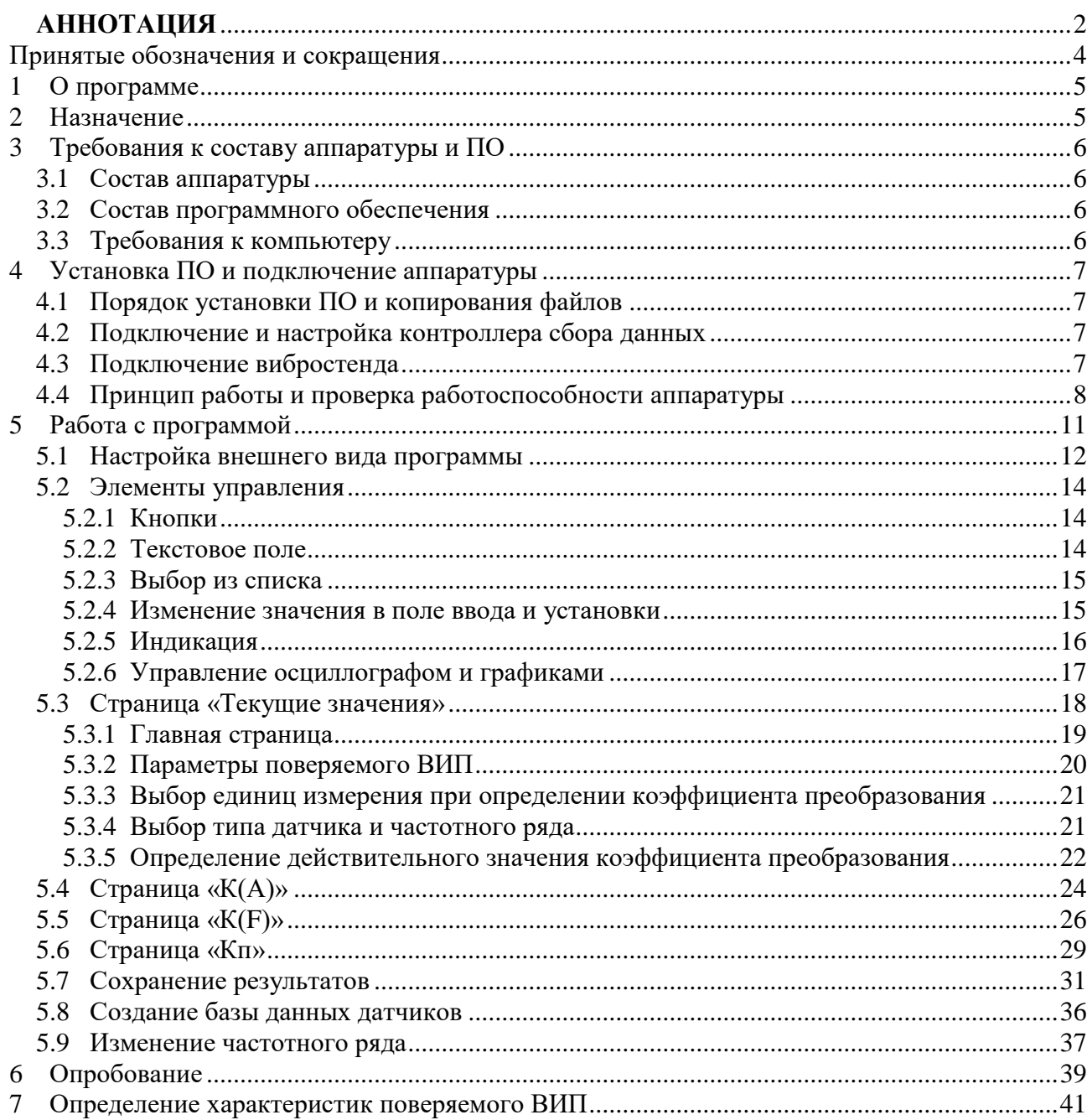

# <span id="page-3-0"></span>**Принятые обозначения и сокращения**

- ОС операционная система
- ВИП виброизмерительный преобразователь
- КУ- коэффициент усиления
- ПО программное обеспечение

# **1 О программе**

<span id="page-4-0"></span>Программа «Поверка вибропреобразователей по ГОСТ Р 8.669» представляет собой SCADA проект и поставляется в виде исполняемого файла с дополнительными файлами конфигурации. Программа предназначена для проведения поверки вибродатчиков методом сравнения с образцовым датчиком на испытательном вибростенде.

## **2 Назначение**

<span id="page-4-1"></span>Руководство оператора предназначено для проведения поверки вибропреобразователей в соответствии с ГОСТ Р 8.669-2009 «Виброметры с пьезоэлектрическими, индукционными и вихретоковыми вибропреобразователями. Методика поверки». Руководство оператора содержит описание интерфейса программы, рекомендации по настройке оборудования и порядок действий при проведении поверки.

ГОСТ Р 8.669-2009 распространяется на виброметры с пьезоэлектрическими, индукционными и вихретоковыми вибропреобразователями, включая виброметры с встроенными фильтрами, пьезоэлектрические, индукционные и вихретоковые вибропреобразователи, включая вибропреобразователи с встроенными согласующими усилителями и с токовым питанием, и устанавливает методику их первичной и периодической поверок.

Периодическая поверка датчиков осуществляется методом сравнения с образцовым датчиком на испытательном вибростенде.

Сигнал со встроенного генератора контроллер сбора данныха спектра поступает на вибростенд через усилитель мощности. Выходные сигналы образцового и поверяемого датчиков поступают на входные каналы контроллера сбора данных (контроллер сбора данныха спектра). Если датчик имеет зарядовый выход, то он подключается ко входу контроллера сбора данных через усилитель заряда. Датчики с выходом стандарта ICP подключается ко входам напрямую. Контроллер сбора данных подключается к компьютеру или ноутбуку, на котором установлено программное обеспечение ZETLAB и SCADA система ZETVIEW. Управление испытаниями производится в программе «Поверка вибропреобразователей по ГОСТ Р 8.669».

# <span id="page-5-0"></span>**3 Требования к составу аппаратуры и ПО**

# <span id="page-5-1"></span>*3.1 Состав аппаратуры*

Для проведения поверки датчиков требуется следующий состав оборудования:

- Вибростенд в комплекте с усилителем мощности.
- Образцовый датчик.
- Усилитель заряда.
- Контроллер сбора данных (контроллер сбора данных).
- Персональный компьютер с установленной операционной системой Windows и программным обеспечение для поверки вибропреобразователей.

# <span id="page-5-2"></span>*3.2 Состав программного обеспечения*

В состав программного обеспечения для поверки вибропреобразователей входят:

- ПО ZETLAB (поставляется с контроллером сбора данных).
- ПО SCADA система ZETVIEW.
- ПО "Поверка вибропреобразователей" в составе:
	- исполняемый файл программы «PV.exe»;
	- исходный файл программы «PV.zvx»;
	- файлы конфигурации: файл частотного ряда, шаблон отчета;
	- изображения, используемые в программе.

# <span id="page-5-3"></span>*3.3 Требования к компьютеру*

Для корректной работы программного обеспечения ZETLAB компьютер должен удовлетворять следующим требованиям:

- двухъядерный процессор или более;
- тактовая частота процессора не менее 1,6 ГГц;
- оперативная память не менее  $2 \Gamma 6$ ;
- свободное место на жестком диске не менее 20 Гб;
- разрешение экрана не менее  $1280\times1024$ ;
- наличие манипулятора «мышь» или иного указательного устройства;
- наличие стандартной клавиатуры или иного устройства ввода;
- привод CD-ROM для установки программ;
- допустимые версии ОС:
	- o Microsoft® Windows® 7 32/64 разрядная с пакетом обновления SP1;
	- o Microsoft® Windows® 8 32/64 разрядная;
	- o Microsoft® Windows® 8.1 32/64 разрядная;
	- o Microsoft® Windows® 10 32/64 разрядная.

# <span id="page-6-0"></span>**4 Установка ПО и подключение аппаратуры**

#### <span id="page-6-1"></span>*4.1 Порядок установки ПО и копирования файлов*

Установить в порт USB компьютера flash-накопитель с ПО (из комплекта поставки);

Запустить установочный файл «ZetLab.msi» и следуя указаниям произвести установку программного обеспечения ZETLAB на компьютер.

Создать на диске "С" папку "Проекты" и скопировать в нее папку "PV" чтобы используемые при работе проекта файлы были размещены в необходимых директориях.

## <span id="page-6-2"></span>*4.2 Подключение и настройка контроллера сбора данных*

Подключение контроллера сбора данных к компьютеру и настройку измерительных каналов для работы с образцовым и поверяемым первичными преобразователями (датчиками) произвести согласно руководству по эксплуатации «Контроллеры сбора данных многоканальные ZET 03Х. Руководство по эксплуатации ЭТМС.411168.008 РЭ».

Для корректной работы ПО «Поверка вибродатчиков» при настройке (используя программу «Диспетчер устройств» из состава ПО ZETLAB) следует установить следующие значения параметров контроллера сбора данных:

 частоты дискретизации АЦП/ЦАП: 50/100 кГц при проведении измерений на частотах до 20 кГц; 25/50 при проведении измерений на частотах до 10 кГц; 5/10 при проведении измерений на частотах до 2 кГц;

 наименования измерительных каналов контроллера (к которым подключены образцовый и поверяемый первичные преобразователи) так, чтобы обеспечить удобство их идентификации при работе с программой;

 чувствительность и единицы измерения: для поверяемого датчика 0,001 В/мВ; для образцового датчика значение чувствительности в соответствии со свидетельством о поверке (единицы измерения мВ/g или мВ/м/с^2).

 значение параметра КУ (при условии использования внешнего усилителя) в соответствии с установленным на внешнем усилителе коэффициента усиления.

#### <span id="page-6-3"></span>*4.3 Подключение вибростенда*

Подключение вибростенда произвести согласно руководству эксплуатации на вибростенд.

# <span id="page-7-0"></span>*4.4 Принцип работы и проверка работоспособности аппаратуры*

Оператором задается виброускорение, которое необходимо воспроизводить на вибростенде и начальный уровень генератора.

После запуска проверки:

с генератора подается сигнал начального уровня,

 регистрируется сигнал по измерительным каналам к которым подключены образцовый и поверяемый датчики,

 показания по измерительному каналу образцового датчика сравниваются с заданным значением виброускорения и вычисляется значение коэффициента подстройки генератора;

• устанавливается новое значение напряжения генератора, обеспечивающее требуемое ускорение вибростола.

Перед проведением работ с программой «Поверка вибродатчиков» рекомендуется проверить работу основных элементов участвующих в поверке.

Усилитель мощности должен быть настроен таким образом, чтобы динамический диапазон генератора контроллер сбора данныха спектра охватывал диапазон напряжений во всех измерениях.

При слишком маленьком коэффициенте усиления сигнал может оказаться недостаточным для проведения измерений на высоких частотах или при больших значениях ускорения. При большом коэффициенте усиления на низких частотах и при минимальных значения виброускорения погрешность установки напряжения генератора может повлиять на результаты. Таким образом, оптимальным является среднее положение регулятора коэффициента усиления.

Для точной настройки усилителя мощности необходимо провести измерения коэффициента преобразования поверяемого датчика в крайних точках частотного и амплитудного диапазонов в ручном режиме, подбирая коэффициент усиления таким образом, чтобы при каждой проверке уровень сигнала был оптимальным для измерений, а осциллограмма сигнала была без искажений.

Для проверки коэффициента преобразования в ручном режиме необходимо запустить следующие программы из состава ZETLAB [\(Рисунок 4.1\)](#page-8-0):

- Генератор сигналов (раздел «Генераторы»)
- Вольтметр переменного тока, 2 шт. (раздел «Измерение»)
- Осциллограф (раздел «Отображение»)

В программе «Генератор сигналов» выбирается вкладка «Синус», устанавливаются базовое значение частоты и начальное значение уровня. Для подачи сигнала с выхода ЦАП необходимо нажать кнопки «Добавить» и «Включить».

Осциллограф настраивается на отображение двух сигналов. Интервал отображения выбирается в зависимости от частоты сигнала. Частота развертки сигнала выбирается максимальная.

Вольтметры переменного тока настраиваются на измерение уровней сигналов образцового и поверяемого датчиков. Время усреднения данных выбирается в зависимости от частоты сигнала. Для измерения амплитуды сигнала необходимо установить галочку «Амплитуда».

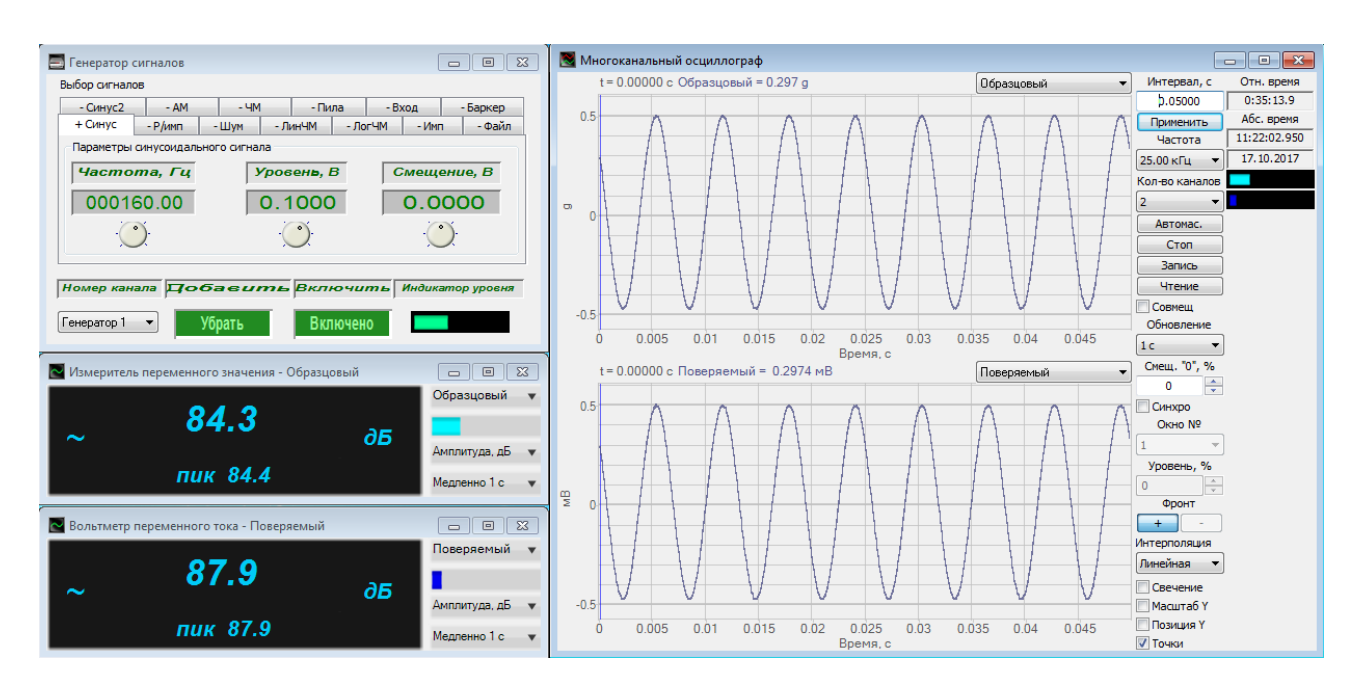

Рисунок 4.1. Проверка в ручном режиме

<span id="page-8-0"></span>По осциллографу оценивается форма сигнала. Появление помех [\(Рисунок 4.2\)](#page-8-1) помимо превышения допустимого уровня колебаний вибростола, может быть связано с ненадежным креплением датчика или с колебаниями кабеля. На низких частотах допускается искажение формы сигнала по сравнению с синусоидальной [\(Рисунок 4.3\)](#page-8-2).

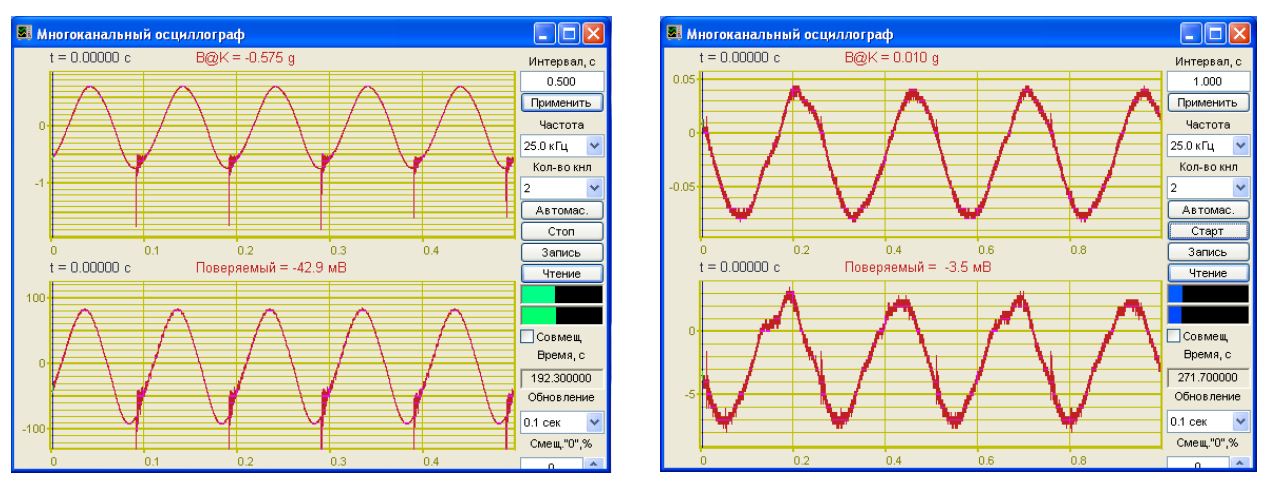

<span id="page-8-1"></span>

<span id="page-8-2"></span>Рисунок 4.2. Помехи Рисунок 4.3. Искажение формы сигнала

Амплитуда ускорения вибростола определяется по показаниям образцового датчика. Для настройки усилителя мощности необходимо устанавливать напряжение на генераторе таким образом, чтобы показания по образцовому датчику были равны:

- минимальному значению амплитудного диапазона
- максимальному значению амплитудного диапазона
- базовой амплитуде на минимальной частоте
- базовой амплитуде на максимальной частоте.

Усилитель должен быть настроен таким образом, чтобы при каждой проверке форма сигнала была синусоидальной или близкой к ней и не наблюдалось помех.

Во всех программах ZETLAB, в том числе в программе «Поверка вибропреобразователей по ГОСТ Р 8.669», для каждого измерительного канала предусмотрен индикатор **и нее**, который показывает интегральный уровень сигнала и, при превышении максимально допустимого уровня, перегрузку соответствующего канала. Две третьих части поля индикатора отведены для уровня сигнала, не превышающего максимально допустимый уровень. Чем выше уровень, тем больше заполняется индикатор. При превышении максимально допустимого уровня индикатор заполняется полностью красным цветом. Правый край индикатора останется красным до тех пор, пока перегрузка по каналу не будет снята, и пользователь не нажмет на индикатор левой кнопкой «мыши».

С одной стороны, уровень сигнала должен превышать собственные шумы (индикатор заполнен не менее чем на ¼.), с другой – необходимо не допускать перегрузку по измерительным каналам. Выполнение данного условия обеспечивает максимальную точность измерений.

# **5 Работа с программой**

<span id="page-10-0"></span>Программа «Поверка вибропреобразователей по ГОСТ Р 8.669» предназначена для проведения измерений параметров вибропреобразователей в соответствии с методикой измерений ГОСТ Р 8.669 в автоматическом режиме. Программа содержит следующие страницы:

Главная страница,

- $\bullet$  K(A),
- $\bullet$  K(F),
- $\bullet$  K<sub>II</sub>,
- Текущие значения.

Главная страница предназначена для определения действительного коэффициента преобразования ВИП и сохранения результатов проверки. На странице «К(А)» проводятся измерения в амплитудном диапазоне (основная погрешность и нелинейность амплитудной характеристики). На странице «К(F)» проводятся измерения в частотном диапазоне (основная погрешность и неравномерность АЧХ). На странице «Кп» определяется относительный коэффициент преобразования в поперечном направлении.

Для перемещения по страницам программы предназначены кнопки вида (переход на следующую страницу),  $\blacklozenge$  (переход на следующую страницу) и  $\blacklozenge$  (переход на главную страницу).

Страница «Текущие значения» является дополнительной и предназначена для отображения параметров сигналов вибропреобразователей и генератора при проведении каждой проверки.

#### <span id="page-11-0"></span>*5.1 Настройка внешнего вида программы*

Программа открывается со страницы «Текущие значения». Для того чтобы страница «Текущие значения» отображалась совместно со страницами проверки параметров датчика, ее необходимо переместить в правую часть окна программы: нажать левой кнопкой мыши на ярлык страницы и, удерживая кнопку мыши нажатой, перевести курсор мыши в правую часть окна программы (не горизонтально, а вправо и вниз):

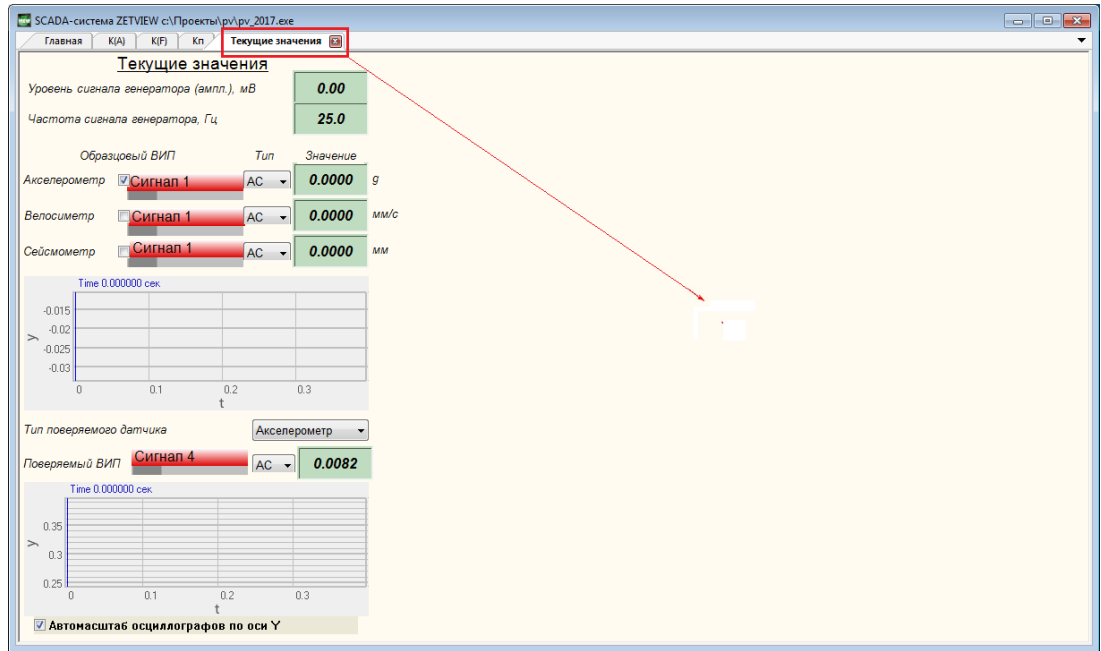

Рисунок 5.1 – Перемещение страницы «Текущие значения»

При этом страницы будут иметь одинаковую ширину. Границу страниц можно передвигать, «захватив» левой кнопкой мыши:

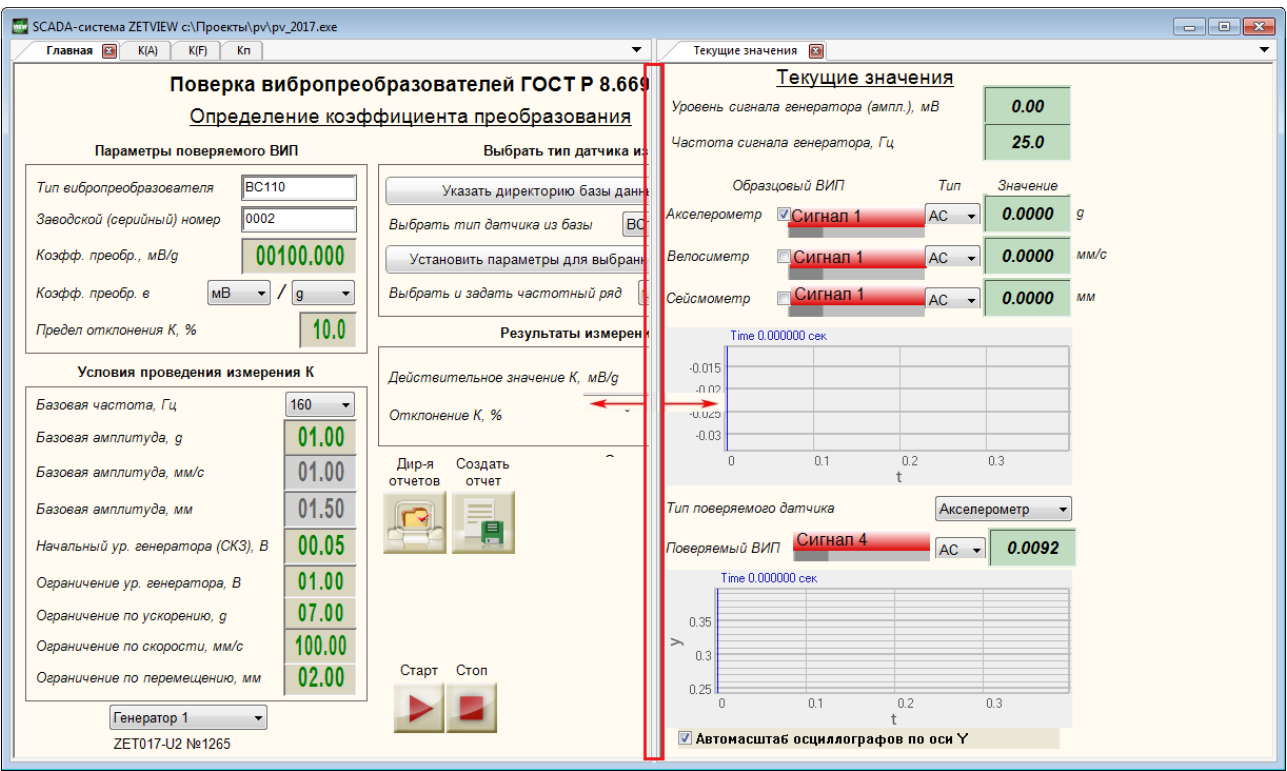

Рисунок 5.2 – Изменение положения границы страниц

Начинать работу с программой рекомендуется со страниц «Главная» и «Текущие значения»:

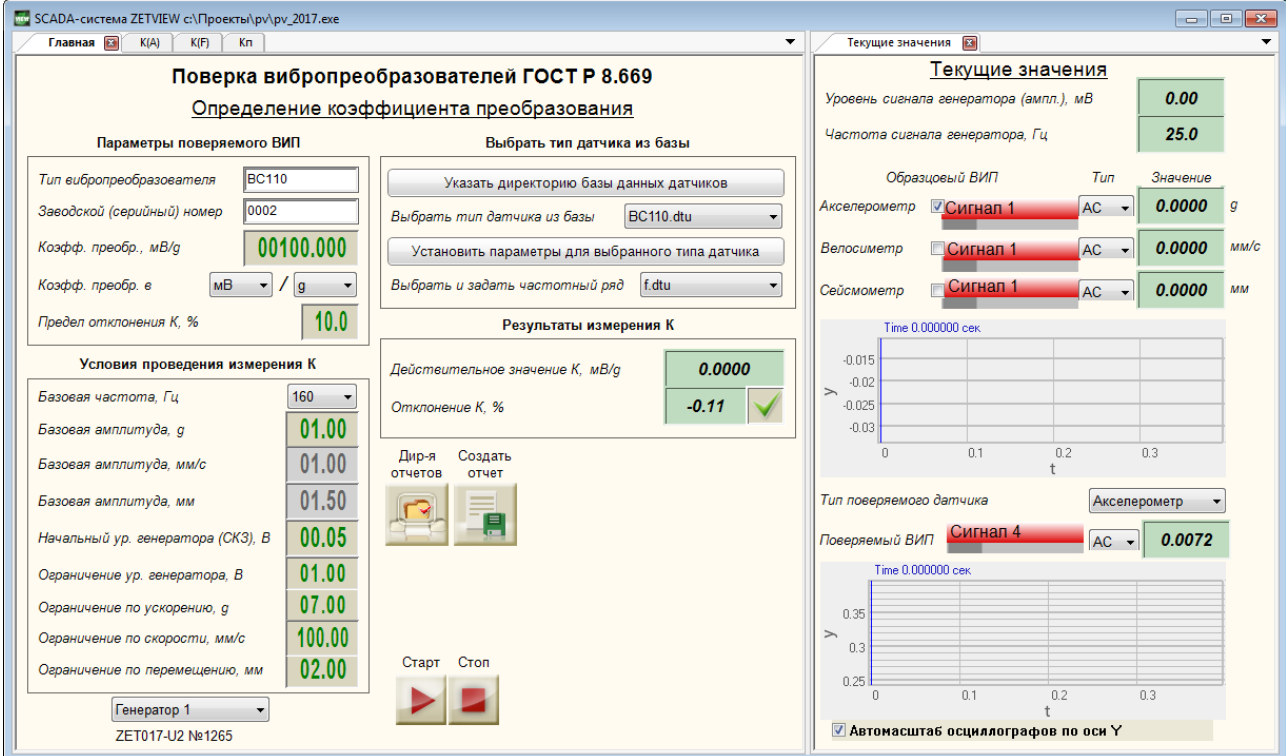

Рисунок 5.3 – Программа поверки вибропреобразователей, страницы «Главная» и «Текущие значения»

#### <span id="page-13-0"></span>*5.2 Элементы управления*

Управление программой «Поверка вибропреобразователей по ГОСТ Р 8.669» осуществляется с помощью следующих компонентов: кнопка с картинкой, текстовое поле, комбинированный список, поле ввода и установки численных значений (селектор), входной канал. Отображение результатов производится с помощью следующих компонентов: цифровой индикатор, рисунок-индикатор, индикатор уровня сигнала, индикатор процесса, осциллограф, график.

### <span id="page-13-1"></span>*5.2.1 Кнопки*

Нажатие на кнопку с картинкой осуществляется левой кнопкой «мыши». В момент отпускания кнопки «мыши» кнопка с картинкой возвращается в исходное состояние.

Программа «Поверка вибропреобразователей по ГОСТ Р 8.669» содержит следующие кнопки с картинкой:

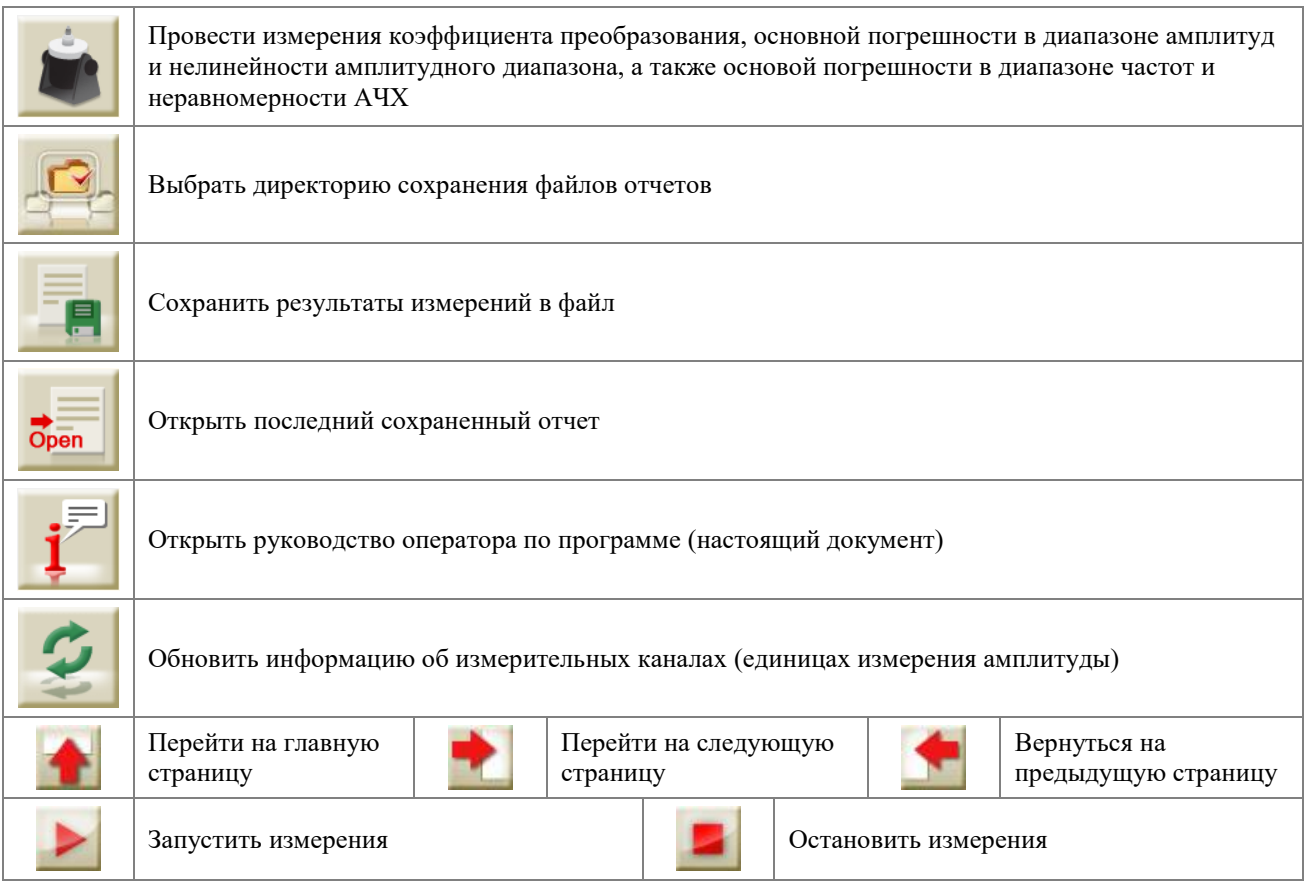

#### <span id="page-13-2"></span>*5.2.2 Текстовое поле*

Текстовые поля предназначены для ввода типа и номера поверямого ВИП. Для того чтобы изменить значение текстового поля необходимо нажать левой кнопкой «мыши» в поле  $\sqrt{12}$ , удалить текущее значение клавишей <Backspace> клавиатуры и ввести новое значение с цифровых клавиш клавиатуры.

При изменении номера поверяемого ВИП значения цифровых индикаторов сбросятся в ноль, а рисунки-индикаторы отобразят картинку  $\bullet$ .

Тип и номер поверяемого ВИП используются при формировании отчета: результаты поверки сохраняются с файл с названием «ТТТ № ХХХ», где ТТТ – тип, а ХХХ – номер.

# <span id="page-14-0"></span>*5.2.3 Выбор из списка*

В программе «Поверка вибропреобразователей по ГОСТ Р 8.669» списки значений имеют два вида компонентов: комбинированный список [\(Рисунок 5.4\)](#page-14-2) и поле выбора канала [\(Рисунок 5.5\)](#page-14-3).

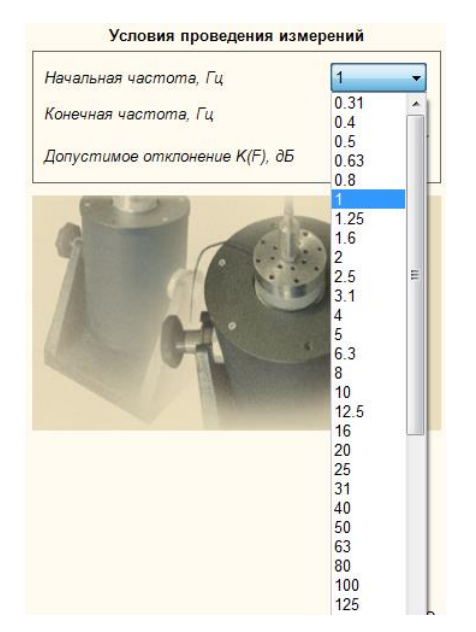

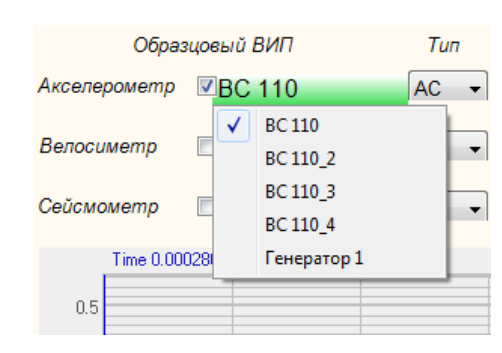

<span id="page-14-3"></span>Рисунок 5.5. Поле выбора канала

<span id="page-14-2"></span>Рисунок 5.4. Комбинированный список

Выбрать значение из списка можно двумя способами:

 нажать на компонент со списком и «мышью» выбрать из раскрывшегося списка значение;

 нажать левой кнопкой «мыши» на компонент со списком и при помощи кнопок клавиатуры со стрелками < $\uparrow$  > и < $\downarrow$  > выбрать значение.

## <span id="page-14-1"></span>*5.2.4 Изменение значения в поле ввода и установки*

Для изменения значения в поле ввода и установки (селектор) необходимо нажать левую кнопку «мыши» на поле ввода и установить указатель «мыши» на разряд, в котором будет изменяться значение. Каждый разряд имеет изменяемое численное значение от 0 до 9. Далее для изменения значения в разряде, удерживая положение курсора «мыши» на этом разряде, необходимо ввести значение с клавиатуры или прокруткой ролика «мыши» изменить значение. При вводе значения с клавиатуры, после ввода значения в выбранном разряде, активность перейдет в следующий младший разряд, в котором можно будет продолжать ввод, и так далее до самого младшего разряда. Установив курсор «мыши» на самый младший разряд можно кнопкой клавиатуры <Backspace> обнулить все значение либо часть его в поле ввода и заново ввести. При увеличении численного значения в разряде прокруткой ролика «мыши» (курсор «мыши» должен быть установлен на изменяемом разряде) значение в этом разряде будет увеличиваться, и с каждым новым оборотом значений в этом разряде будут увеличиваться значения старших разрядов. При уменьшении численного значения в разряде прокруткой ролика «мыши» значение в этом разряде будет уменьшаться, и с каждым новым оборотом значений в этом разряде будут уменьшаться значения старших разрядов.

Установка численных значений в полях ввода и установки также возможна и в текстовом поле [\(Рисунок 5.6\)](#page-15-1), которое появляется после быстрого двойного нажатия левой кнопкой «мыши» по конкретному полю ввода и установки. В этом текстовом поле значение того или иного параметра вводится с цифровых клавиш клавиатуры.

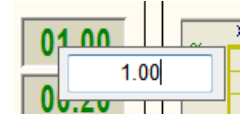

Рисунок 5.6 **–** Установка численного значения

#### <span id="page-15-1"></span><span id="page-15-0"></span>*5.2.5 Индикация*

Численные значения отображаются на цифровых индикаторах  $\Box$ 0.48

Рисунок-индикатор отображает одну из загруженных картинок в зависимости от своего состояния. При запуске проверки какого-либо параметра ВИП, соответствующие рисунки-индикаторы переводятся в неопределенное состояние и отображают картинку  $\bullet$ . По окончании измерений полученные результаты сравниваются с заданным оператором допуском и отображают картинку , если значение параметра соответствует требованиям, в противном случае отображается картинка  $\boldsymbol{\times}$ .

Рядом с компонентами входной канал располагаются индикаторы уровня сигнала по выбранному каналу. Индикатор уровня показывает интегральный уровень сигнала и, при превышении максимально допустимого уровня, перегрузку выбранного канала. Две третьих части поля индикатора отведены для уровня сигнала, не превышающего максимально допустимый уровень. Чем выше уровень, тем больше заполняется индикатор. При превышении максимально допустимого уровня индикатор заполняется полностью красным цветом. Правый край индикатора останется красным до тех пор, пока перегрузка по каналу не будет снята и пользователь не нажмет на индикатор левой кнопкой «мыши».

В процессе проведения измерений и во время формирования отчета в программе отображаются индикаторы процесса . По окончании измерений или формирования отчета индикаторы процесса перестают отображаться.

## *5.2.6 Управление осциллографом и графиками*

<span id="page-16-0"></span>Перемещение курсора графика на нужное время (частоту, амплитуду) осуществляется несколькими способами:

 подвести указатель «мыши» на нужное время, нажать, и удерживая нажатой левую кнопку «мыши», дождаться пока курсор графика (вертикальная линия) не сравняется с установленным указателем «мыши». При нажатой и удерживаемой левой клавише «мыши» курсор графика будет следовать за перемещением указателя «мыши» по графику;

 при активном поле графика нажать левой кнопкой «мыши» на поле графика, и, при помощи ролика «мыши», перемещать курсор графика;

 при активном поле графика перемещение курсора влево осуществляется нажатием и удерживанием кнопки клавиатуры <A> (в латинской раскладке), вправо – <D>.

#### <span id="page-17-0"></span>*5.3 Страница «Текущие значения»*

В программе «Поверка вибропреобразователей по ГОСТ Р 8.669» измерения проводятся автоматически в соответствии с выбранными условиями. Для контроля хода измерений на экране могут отображаться текущие показания вольтметров, настройки генератора и осциллограммы сигналов. Для этого предназначена страница программы «Текущие значения». Для того, чтобы страница «Текущие значения» отображалась в дополнительном окне, необходимо нажать левой кнопкой «мыши» на ярлык страницы и, удерживая кнопку «мыши» нажатой, переместить страницу в правую часть окна программы ZETView [\(Рисунок 5.7\)](#page-18-1).

ВАЖНО: на вкладке «Текущие значения» выбирают измерительные каналы образцового и поверяемого ВИП. Если при подключении нового ВИП параметры измерительных каналов не изменялись, то для корректной работы программы не требуется вновь выбирать измерительные каналы. Если в качестве измерительного канала выбран несуществующий канал, но поле выбора канала изменит свой цвет на красный.

На цифровых индикаторах страницы «Текущие измерения» отображаются показания вольтметров по каналам образцового и поверяемого ВИП (амплитудные значения), а также частота и уровень сигнала встроенного генератора.

Поля выбора измерительных каналов Образцовый располагаются справа от надписей «Образцовый ВИП» и «Поверяемый ВИП». Под измерительными каналами расположены индикаторы интегрального уровня сигнала « **• • •** ».

Под осциллографами располагается флаг установки автомасштаба осциллографов по оси Y. При установленном флаге осуществляется автоматическое масштабирование оси Y по уровню сигнала. При снятом флажке изменить границы отображение со оси Y можно с помощью курсора (см. [«5.2.6. Управление осциллографом и графиками»](#page-16-0)).

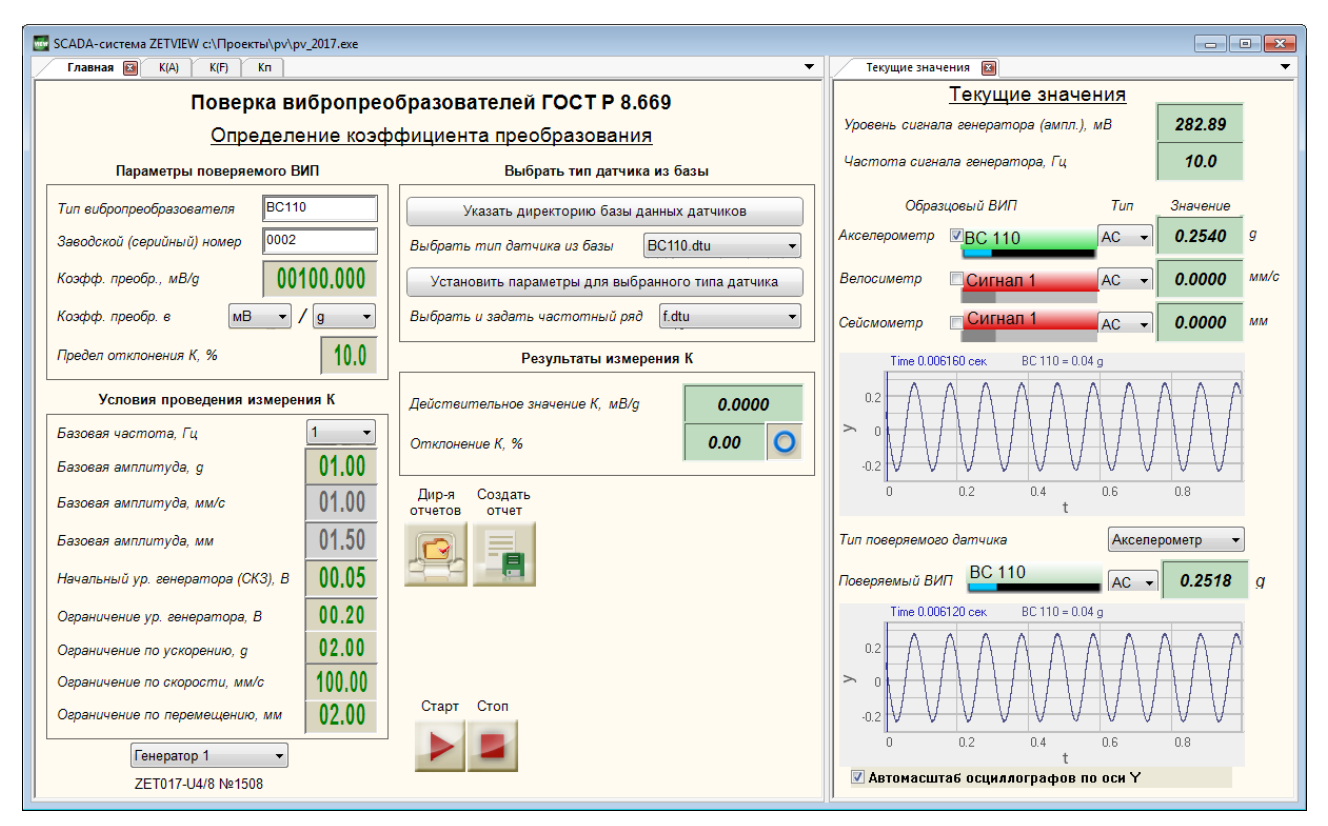

Рисунок 5.7 **–** Страницы «Главная» и «Текущие значения»

<span id="page-18-1"></span>По оси X осциллограммы масштабируются автоматически таким образом, чтобы в границы отображения укладывалось 10 периодов сигнала.

## <span id="page-18-0"></span>*5.3.1 Главная страница*

Главная страница программы «Поверка вибропреобразователей по ГОСТ Р 8.669» [\(Рисунок 5.8\)](#page-19-1) предназначена для:

- внесения данных о поверяемом ВИП,
- проведения измерений действительного значения коэффициента преобразования,

 сохранения отчета об измерениях, выбора директории сохранения отчетов, открытия последнего отчета.

## Поверка вибропреобразователей ГОСТ Р 8.669

Определение коэффициента преобразования

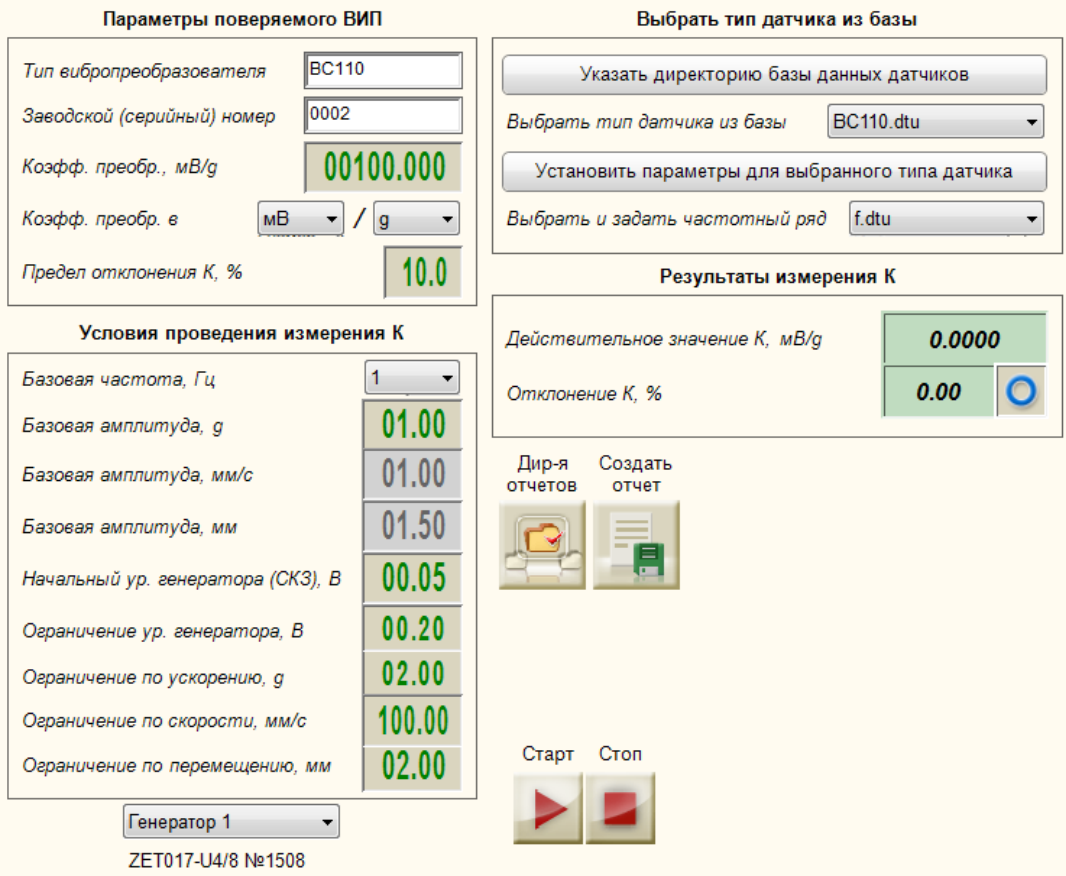

Рисунок 5.8. Главная страница

<span id="page-19-1"></span>Кнопки « » и « » предназначены для запуска/остановки проверки действительного значения коэффициента преобразования.

При нажатии на кнопку «<sup>В</sup>» открывается окно выбора директории сохранения файлов отчетов. При нажатии на кнопку « <sup>•</sup> » результаты измерений сохраняются в файл.

#### <span id="page-19-0"></span>*5.3.2 Параметры поверяемого ВИП*

В рамке «Параметры поверяемого ВИП» вносятся данные о поверяемом вибропреобразователе.

Текстовые поля «Тип вибропреобразователя» и «Заводской (серийный) номер» предназначены для установки типа и номера поверяемого вибропреобразователя. Эти данные будут отображаться в заголовках страниц «К(А)», «К(F)» и «Кп». Кроме того, при сохранении отчета об измерениях, файл отчета будет назван «ТТТ № ННН», где ТТТ – тип датчика, ННН – номер.

Селектор «Коэффициент преобразования» предназначен для ввода номинального значения коэффициента преобразования, поверяемого ВИП, относительно которого будет вычислено отклонение действительного значения коэффициента преобразования.

В списках в строке «Коэффициент преобразования в» устанавливаются единицы измерения коэффициента преобразования. В первом списке выбирается числитель - значение «мВ» для вибропреобразователей с выходом по напряжению и значение «пКл» для вибропреобразователей с зарядовым выходом. Во втором списке выбирается знаменатель - «g» или «м/с^2», «мм/с», «мм» для вибропреобразователей по ускорению, по скорости, по перемещению соответственно. Подробнее о выборе единиц измерений см [«5.3.3](#page-20-0) [Выбор](#page-20-0)  [единиц измерения при определении коэффициента преобразования»](#page-20-0).

Селектор «Предел отклонения К» предназначен для установки значения допустимого отклонения действительного значения коэффициента преобразования от номинального значения.

#### <span id="page-20-0"></span>*5.3.3 Выбор единиц измерения при определении коэффициента преобразования*

В программе «Поверка вибропреобразователей по ГОСТ Р 8.669» коэффициент преобразования может быть рассчитан по ускорению, по скорости или по перемещению. Это зависит от двух параметров: единиц измерения опорного канала (к которому подключен образцовый ВИП) и выбранных единиц расчета коэффициента преобразования.

При поверке вибропреобразователей по ускорению коэффициент преобразования может быть выбран «пКл»/«g», «мВ»/«g», «пКл»/«м/с^2», «мВ»/«м/с^2», при этом знаменатель должен совпадать с единицами измерения ускорения опорного канала.

При поверке вибропреобразователей по скорости коэффициент преобразования может быть выбран «пКл»/«мм/с» или «мВ»/«мм/с». При проведении измерений по значению ускорения, измеренного образцовым датчиком, будет рассчитано значение скорости и определен коэффициент преобразования поверяемого датчика.

При поверке вибропреобразователей по перемещению коэффициент преобразования может быть выбран «пКл»/«мм» или «мВ»/«мм». При проведении измерений по значению ускорения, измеренного образцовым датчиком, будет рассчитано значение перемещения и определен коэффициент преобразования поверяемого датчика.

#### <span id="page-20-1"></span>*5.3.4 Выбор типа датчика и частотного ряда*

В программе «Поверка вибропреобразователей по ГОСТ Р 8.669» реализована возможность создания базы данных датчиков и загрузки параметров проверки из файлов созданной базы.

При нажатии на кнопку «Указать директорию базы данных датчиков» открывается окно выбора папки с файлами параметров проверки, соответствующих типу датчика. Программа осуществляет поиск файлов с расширением «dtu» в выбранной директории. Найденные файлы отображаются в списке «Выбрать тип датчика из базы».

При нажатии на кнопку «Установить параметры для выбранного типа датчика» в программе задаются параметры из выбранного файла (поля в рамках «Условия проведения измерений» на каждой странице заполнятся автоматически).

О создании базы данных датчиков см. [«5.8](#page-35-0) [Создание базы данных датчиков»](#page-35-0).

Также в программе «Поверка вибропреобразователей по ГОСТ Р 8.669» предусмотрена возможность изменения частотного ряда. Значения частот, используемых в программе, считываются из файла «f.dtu», поставляемого с программой. Данный файл может быть изменен или в качестве файла частотного ряда может быть выбран другой файл. Подробнее см. [«5.9. Изменение частотного ряда»](#page-36-0). При выборе файла частотного ряда значения частот в списках главной странице и странице «К(F)» автоматически изменятся, поэтому потребуется вновь выбрать значения частот или установить параметры для выбранного типа датчика.

#### <span id="page-21-0"></span>*5.3.5 Определение действительного значения коэффициента преобразования*

Определение действительного значения коэффициента преобразования осуществляется на главной странице программы «Поверка вибропреобразователей по ГОСТ Р 8.669».

В рамке «Условия проведения измерения К» устанавливаются следующие параметры проведения измерений: базовая частота, базовая амплитуда (в единицах измерения по опорному каналу), начальный уровень генератора и ограничение уровня генератора.

Значения базовой частоты и базовой амплитуды также будут использоваться при проведении измерений в амплитудном и частотном диапазонах.

Ограничение уровня генератора до указанного значения производится не только при определении действительного значения коэффициента преобразования, но при проведении любых измерений в программе «Поверка вибропреобразователей по ГОСТ Р 8.669».

В качестве значения базовой амплитуды указывается значение амплитуды ускорения вибростола, которое необходимо воспроизвести на вибростенде при проведении измерений. Ускорение вибростола контролируется по показаниям образцового вибропреобразователя. При проведении измерений происходит автоподстройка генератора – уровень напряжения выходного сигнала автоматически регулируется таким образом, чтобы показания по каналу образцового вибропреобразователя были равны заданному значению амплитуды ускорения вибростола. Начальный уровень генератора устанавливается для каждого измерения.

После установки всех параметров необходимо нажать на кнопку **...** При этом под кнопкой отобразится индикатор процесса , а в окне «Текущие значения» отобразятся показания вольтметров по каналам образцового и поверяемого ВИП, частота и напряжение генератора, а также осциллограммы сигналов измерительных каналов [\(Рисунок 5.9\)](#page-22-0).

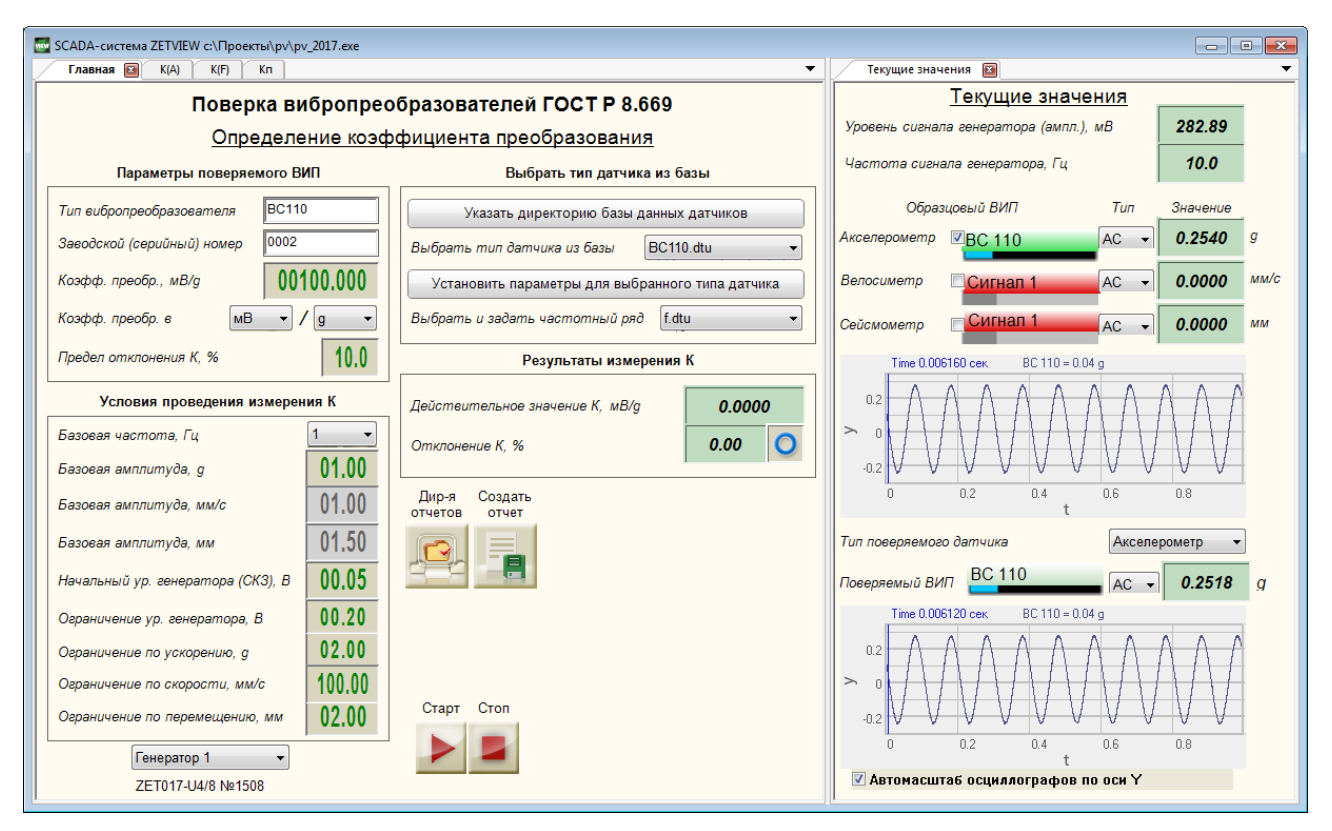

Рисунок 5.9. Определение действительного значения коэффициента преобразования

<span id="page-22-0"></span>Примечание: измерительные каналы выбираются на странице «Текущие значения».

Поскольку измерения по каналу образцового ВИП производятся с учетом его коэффициента преобразования, вычисление коэффициента преобразования, поверяемого ВИП происходит по формуле [\(1\).](#page-22-1)

<span id="page-22-1"></span>
$$
K_{\partial}=U_n/a_o,\tag{1}
$$

где  $K_A$  – действительный коэффициент преобразования, мВ/м·с-2 (мВ/g);

 $U_{II}$  – показания вольтметра по каналу поверяемого ВИП, мВ;

ao – ускорение вибростола (показания вольтметра по каналу образцового ВИП с учетом коэффициента преобразования), м·с-2 (g).

Отклонение коэффициента преобразования от номинального значения (γ) в процентах определяется по формуле [\(2\).](#page-22-2)

<span id="page-22-2"></span>
$$
\gamma = \frac{K_{\partial} - K_{nc}}{K_{nc}} \cdot 100\%,\tag{2}
$$

где  $K_A -$  действительный коэффициент преобразования, мВ/м·с-2 (мВ/g);

 $Knc - \kappa$ оэффициент преобразования по паспорту, м $B/m \cdot c - 2$  (м $B/g$ ).

По окончании измерений индикатор процесса перестанет отображаться, на цифровые индикаторы поступят значения действительного коэффициента преобразования и его отклонения от номинального значения, а на рисунке-индикаторе отобразится итог сравнения полученного отклонения с допуском.

При необходимости прервать определение коэффициента преобразования требуется нажать кнопку  $\blacksquare$ . При этом сначала выключится генератор и вольтметры, а затем обнулятся результаты текущего измерения.

## <span id="page-23-0"></span>*5.4 Страница «К(А)»*

Страница «К(А)» предназначена для определения основной погрешности ВИП в диапазоне амплитуд и нелинейности амплитудной характеристики.

В рамке «Условия проведения измерений» задаются начальное и конечное значения виброускорения, количество точек измерения на участке «начальная – базовая амплитуда виброускорения», количество точек на участке «базовая – конечная амплитуда виброускорения», начальный уровень генератора и пределы основной погрешности в диапазоне амплитуд и нелинейности амплитудной характеристики.

После установки всех параметров необходимо нажать на кнопку  $\blacktriangleright$ . При этом под кнопкой отобразится индикатор процесса **, а в окне «Текущие значения» отобразятся** показания вольтметров по каналам образцового и поверяемого ВИП, частота и напряжение генератора, а также осциллограммы сигналов измерительных каналов [\(Рисунок 5.10\)](#page-25-1).

Примечание: измерительные каналы выбираются на странице «Текущие значения».

При запуске измерений диапазоны амплитуд от начального до базового значения и от базового до конечного значения разбиваются на заданное число точек. В качестве базовой амплитуды используется значение, установленное на главной странице, при котором определялось действительное значение коэффициента преобразования.

При каждом значении амплитуды производится подстройка генератора, после чего рассчитывается коэффициент преобразования по формуле [\(1\).](#page-22-1) В процессе измерений строится график зависимости коэффициента преобразования от амплитуды виброускорения.

По результатам каждого измерения определяется основная погрешность вибропреобразователя (δai) в процентах по формуле [\(3\)](#page-23-1) и строится график «К(А)» [\(Рисунок](#page-25-2)  [5.11\)](#page-25-2).

<span id="page-23-1"></span>
$$
\delta_{ai} = \frac{K_i - K_\delta}{K_\delta} \cdot 100\%,\tag{3}
$$

где Кi - коэффициент преобразования при i-том значении виброускорения, мВ/м·с- $2 \text{ (mB/g)}$ ;

Kб - коэффициент преобразования при базовом значении виброускорения, мВ/м·с-2  $(MB/g)$ .

Максимальное отклонение коэффициента преобразования от значения при базовой амплитуде выводится на цифровой индикатор справа от надписи «Основная погрешность». Это значение сравнивается с допуском, результат поступает на рисунок-индикатор справа.

Нелинейность амплитудной характеристики (δа) в процентах определяется по формуле [\(4\)](#page-24-0) и строится график «Нелинейность амплитудной характеристики (А)» [\(Рисунок](#page-25-2)  [5.11\)](#page-25-2).

$$
\delta_a = \frac{K_i - K_{cp}}{K_{cp}} \cdot 100\,\%,\tag{4}
$$

где Кi - коэффициент преобразования при i-том значении виброускорения, мВ/м·с-2 (мВ/g);

Кср - среднее значение коэффициента преобразования, определяемое по формуле [\(5\);](#page-24-1)

<span id="page-24-1"></span><span id="page-24-0"></span>
$$
K_{cp} = \frac{\sum_{i=1}^{n} K_i}{n},
$$
\n
$$
(5)
$$

где п - число измерений.

Максимальное отклонение коэффициента преобразования от среднего значения выводится на цифровой индикатор справа от надписи «Нелинейность». Это значение сравнивается с допуском, результат поступает на рисунок-индикатор справа.

При необходимости прервать измерения в амплитудном диапазоне требуется нажать кнопку **.** При этом сначала выключится генератор и вольтметры, а затем обнулятся результаты измерений.

При нажатии на кнопку происходит переход на страницу «К(F)». При нажатии на кнопку происходит возврат на главную страницу программы «Поверка вибропреобразователей по ГОСТ Р 8.669».

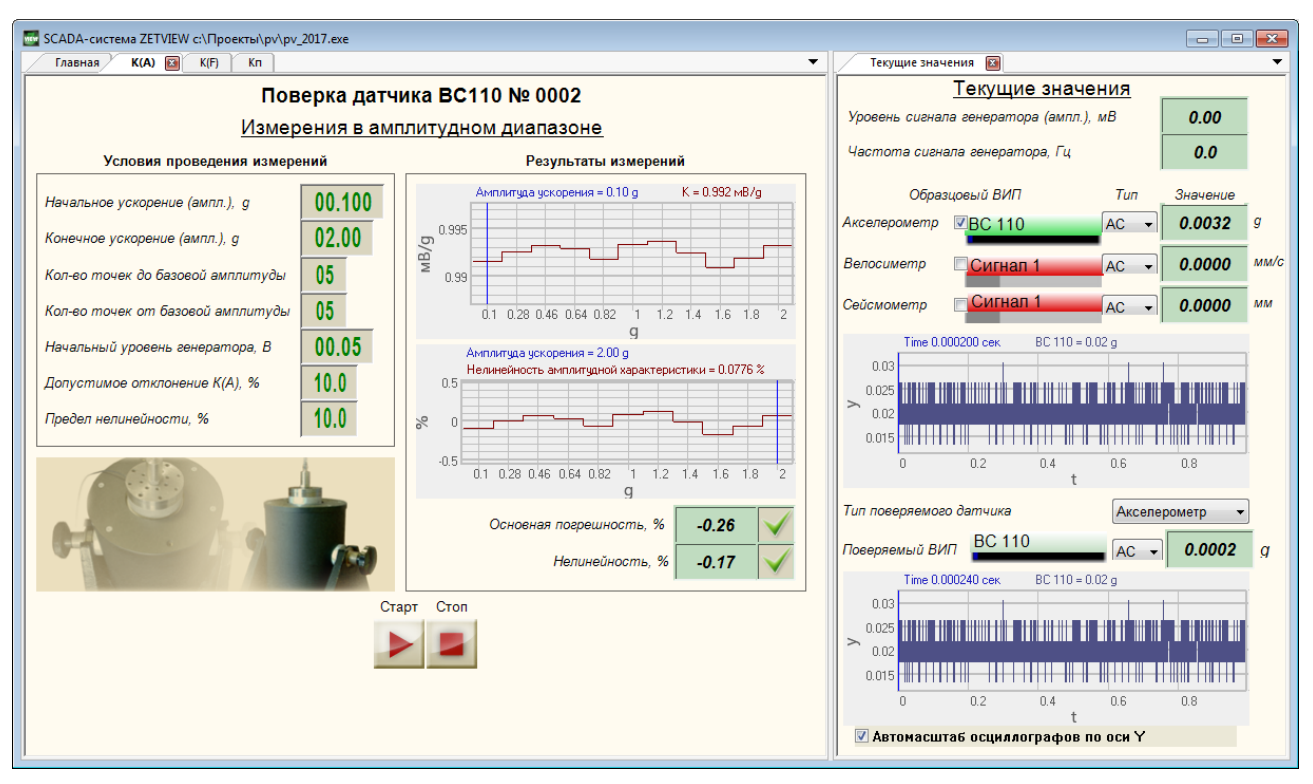

Рисунок 5.10 **–** Измерения в амплитудном диапазоне

<span id="page-25-1"></span>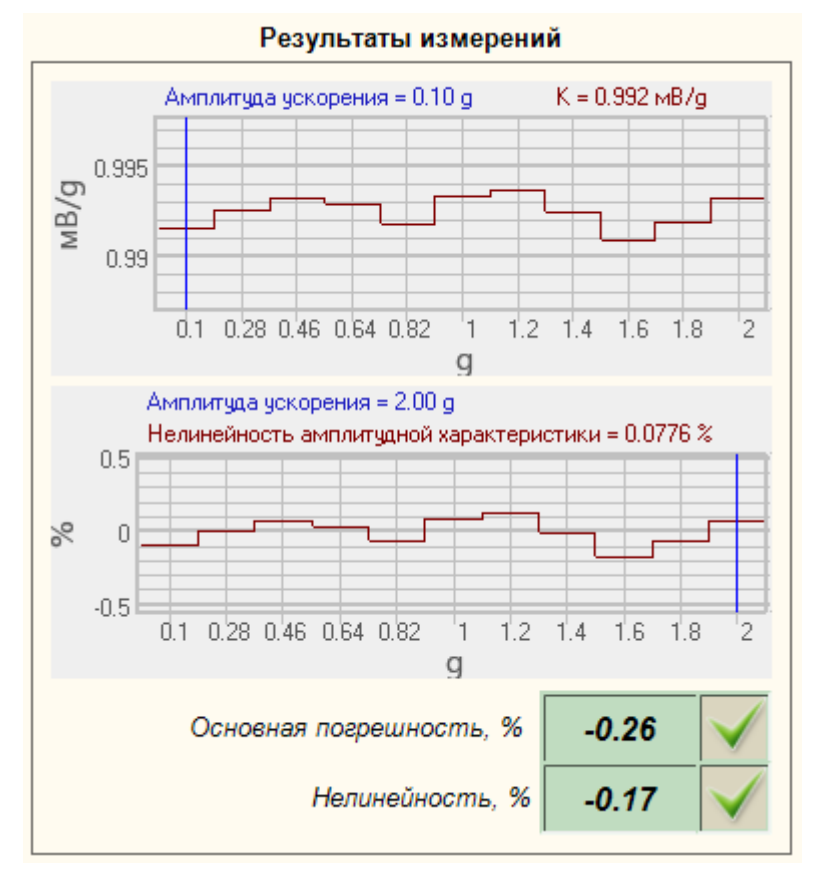

Рисунок 5.11 **–** Результаты измерений в амплитудном диапазоне

## <span id="page-25-2"></span><span id="page-25-0"></span>*5.5 Страница «К(F)»*

Страница «К(F)» предназначена для определения основной погрешности ВИП в диапазоне частот и неравномерности АЧХ.

В рамке «Условия проведения измерений» устанавливаются значения начальной и конечной частоты, виброперемещение на частотах ниже 20 Гц, начальный уровень генератора и предел основной погрешности в диапазоне частот. Частоты выбираются из следующего ряда: 1; 1,25; 1,6; 2,0; 2,5; 3,1; 4,0; 5,0; 6,3; 8,0; 10,0; 12,5; 16; 20; 25; 31; 40; 50; 63; 80; 100; 125; 160; 200; 250; 315; 400; 500; 630; 800; 1000; 1250; 1600; 2000; 2500; 3150; 4000; 5000; 6300; 8000, 10000, 12500, 16000, 20000. Частотный ряд задаются файлом, поставляемым с программой и может быть изменен (см. [«5.9. Изменение частотного ряда»](#page-36-0)).

После установки всех параметров необходимо нажать на кнопку **...** При этом под кнопкой отобразится индикатор процесса , а в окне «Текущие значения» отобразятся показания вольтметров по каналам образцового и поверяемого ВИП, частота и напряжение генератора, а также осциллограммы сигналов измерительных каналов [\(Рисунок 5.12\)](#page-26-0).

Примечание: измерительные каналы выбираются на странице «Текущие значения».

Внимание! Время измерения коэффициента преобразования в каждой точке частотного диапазона зависит от значения частоты и составляет 40, 8 и 4 секунды для частот 1-5, 5-50 и 50-10000 Гц соответственно.

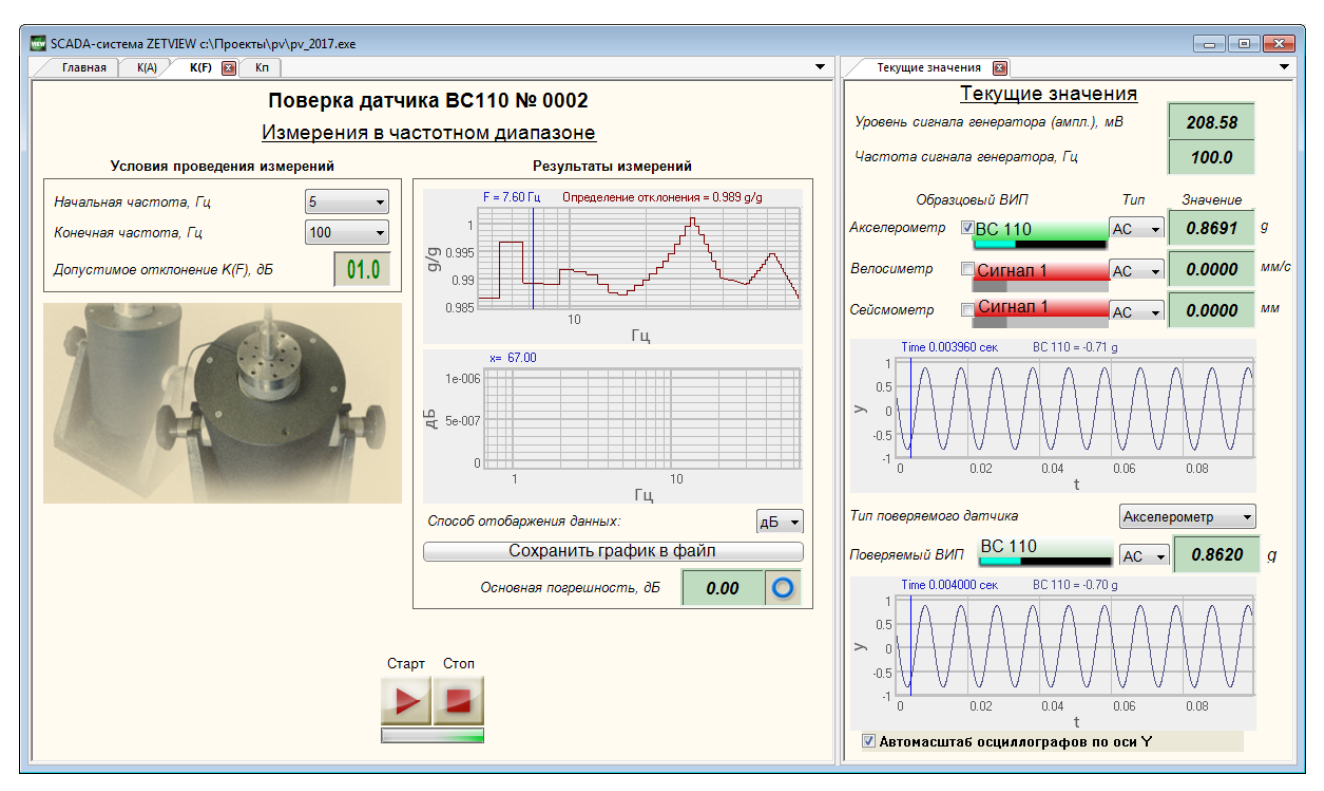

Рисунок 5.12 **–** Измерения в частотном диапазоне

<span id="page-26-0"></span>Измерения на частотах выше 20 Гц осуществляются с подстройкой генератора, обеспечивающей воспроизведение вибростендом базового ускорения (устанавливается на главной странице программы), при котором определялось действительное значение коэффициента преобразования. На частотах ниже 20 Гц подстройка генератора обеспечивает воспроизведение вибростендом перемещения, заданного в строке «Виброперемещение при  $f < 20$  Гц». В таблице 4.1 представлены значения виброускорения (в g), обеспечивающие виброперемещения 1 мм и 0,5 мм на частотах 2-50 Гц.

Таблица 5.1

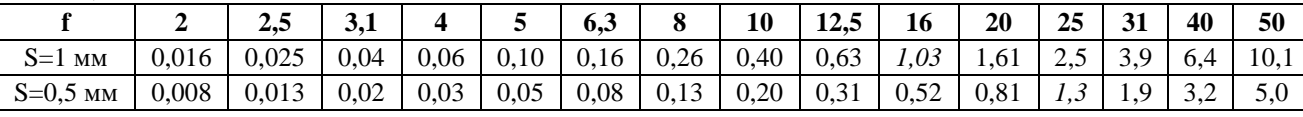

По результатам каждого измерения рассчитывается коэффициент преобразования по формуле (1). Для каждой частоты определяется основная погрешность вибропреобразователя (δfi) в процентах по формуле (3) и строятся графики «К(F)» и «Отклонение К(F)» [\(Рисунок](#page-28-1)  [5.13\)](#page-28-1).

$$
\delta_{fi} = \frac{K_i - K_o}{K_o} \cdot 100\%,\tag{6}
$$

где Кi - коэффициент преобразования при i-том значении частоты, мB/м·с-2 (мB/g); Kо - коэффициент преобразования на опорной частоте, мВ/м·с-2 (мВ/g).

Максимальное отклонение коэффициента преобразования от значения на базовой частоте выводится на цифровой индикатор справа от надписи «Основная погрешность». Это значение сравнивается с допуском, результат поступает на рисунок-индикатор справа.

Неравномерность АЧХ ВИП (γ) в процентах определяется по формуле (7):

$$
\gamma = \frac{|U_n - U_o|_{\text{max}}}{U_o} \cdot 100\,\%,\tag{7}
$$

где Uп — максимальное или минимальное показание вольтметра по каналу поверяемого ВИП, мВ;

Поскольку измерения при равном значении амплитуды виброускорения проводятся только на частотах выше 20 Гц, неравномерность АЧХ с учетом значения ускорения рассчитывается по формуле (8):

$$
\gamma = \frac{\left| \frac{U_i}{a_{i_n}} - \frac{U_o}{a_o} \right|_{\max}}{\frac{U_o}{a_o}} \cdot 100\%,
$$
\n(8)

где Ui —показание вольтметра по каналу поверяемого ВИП при i-том значении частоты, мВ;

 $ai$  – амплитуда виброускорения при *i*-том значении частоты, м·c-2 (g);

Uо —показание вольтметра по каналу поверяемого ВИП на опорной частоте, мВ;

aо – амплитуда виброускорения на опорной частоте, м·с-2 (g).

Таким образом, значение неравномерности АЧХ совпадает с максимальным отклонением коэффициента преобразования в диапазоне частот относительно базовой частоты (γ=max(δfi)).

При необходимости прервать измерения в частотном диапазоне требуется нажать кнопку **.** При этом сначала выключится генератор и вольтметры, а затем обнулятся результаты измерений.

При нажатии на кнопку происходит переход на страницу «Кп». При нажатии на кнопку происходит возврат на главную страницу программы «Поверка вибропреобразователей по ГОСТ Р 8.669».

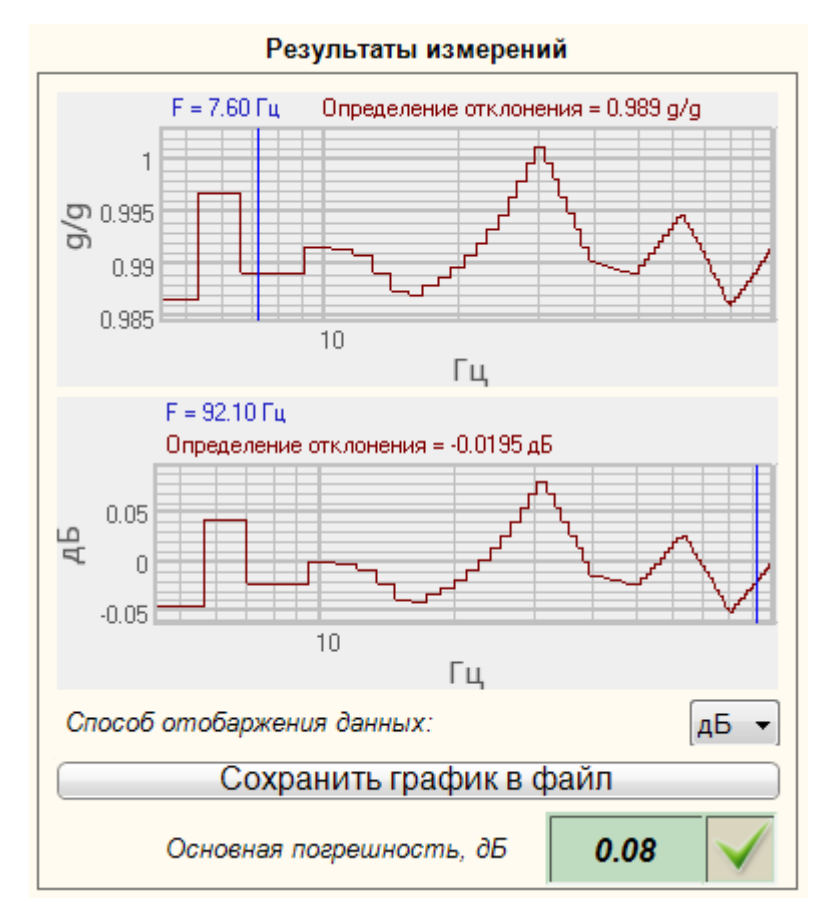

Рисунок 5.13 **–** Результаты измерения в частотном диапазоне

#### <span id="page-28-1"></span><span id="page-28-0"></span>*5.6 Страница «Кп»*

Страница «Кп» предназначена для определения относительного коэффициента поперечного преобразования.

Для проведения измерений необходимо установить датчик на вибростенд в соответствии с рисунком 8.2 с помощью шестигранного устройства.

В рамке «Условия проведения проверки» устанавливаются значения виброускорения, начальный уровень генератора и допуск значение относительного коэффициента преобразования.

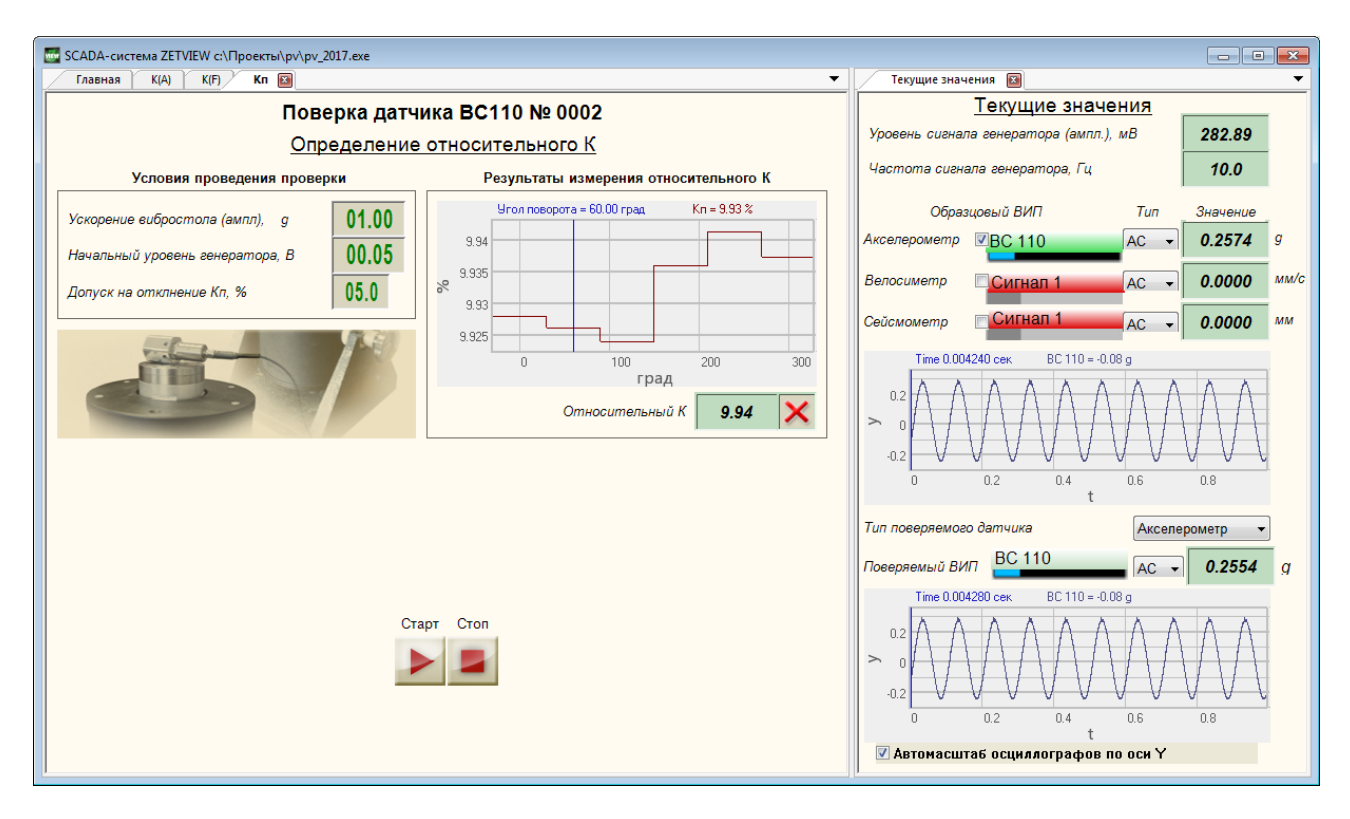

Рисунок 5.14 **–** Определение Кп

После установки всех параметров необходимо нажать на кнопку  $\blacktriangleright$ , при этом под кнопкой отобразится индикатор процесса .

В начале измерений со встроенного генератора контроллер сбора данныха спектра будет подан сигнал напряжением, равным заданному начальному уровню. Далее произойдет подстройка генератора таким образом, чтобы значение ускорения, воспроизводимого вибростендом было равно значению, установленному в поле справа от надписи «Ускорение вибростола» (контролируется по показаниям образцового датчика). После подстройки генератора будет определен относительный коэффициент поперечного преобразования по формуле (9)

$$
K_n = U_n / a_o, \tag{9}
$$

 $r_{\text{A}} = Kn - \text{O}$  относительный коэффициент преобразования, мВ/м·с-2 (мВ/g);

 $U_{II}$  – показания вольтметра по каналу поверяемого ВИП, мВ;

ao – ускорение вибростола (показания вольтметра по каналу образцового ВИП с учетом коэффициента преобразования), м·с-2 (g).

После определения Kп в одной точке генератор выключится и появится сообщение «Поверните датчик на 60 градусов» (рисунок 5.22). При этом необходимо повернуть шестигранное устройство, с помощью которого датчик устанавливается на вибростенд в поперечном направлении и нажать кнопку «ОК» (рисунок 5.22). При этом с генератора будет подано начальное напряжение, будет произведена автоподстройка генератора, обеспечивающая заданное виброускорение, затем определен относительный коэффициент поперечного преобразования и выведено сообщение «Поверните датчик на 120 градусов». И т.д. до тех пор, пока измерения не будут проведены на каждой грани шестигранного устройства.

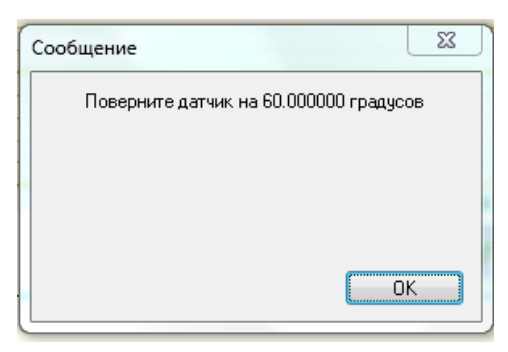

Рисунок 5.15 **–** Сообщение оператору

Далее будет определено процентное отношение относительного и действительного значений коэффициента преобразования γ по формуле (10) для каждого измерения.

$$
\gamma = \frac{K_n}{K_\partial} \cdot 100\%,\tag{10}
$$

где  $K_A -$  действительный коэффициент преобразования, мВ/м·с-2 (мВ/g);

 $K\pi$  – относительный коэффициент поперечного преобразования, мВ/м·с-2 (мВ/g).

Максимальное значение γ будет выведено на цифровой индикатор, а результат сравнения этого значения с допуском – на рисунок-индикатор.

При необходимости прервать измерения в амплитудном диапазоне требуется нажать кнопку **•** При этом сначала выключится генератор и вольтметры, а затем обнулятся результаты измерений.

При нажатии на кнопку **1 происходит возврат на главную страницу программы** «Поверка вибропреобразователей по ГОСТ Р 8.669».

#### <span id="page-30-0"></span>*5.7 Сохранение результатов*

Сохранение полученных результатов в файл осуществляется на главной странице проекта. При нажатии на кнопку «Создать отчет» « » формируется файл отчета. Файл сохраняется с именем «ТТТ № ХХХ», где ТТТ – тип, а ХХХ – номер поверяемого ВИП, в директорию «C:\Проекты\PV\Отчеты». Для того чтобы изменить директорию сохранения файлов, необходимо нажать на кнопку «Выбрать директорию сохранения отчетов»  $\blacksquare$ . При этом откроется стандартное окно обзора папок.

Результаты измерений сохраняются в файл по шаблону отчета.

Примечание: шаблон отчёта (файл «shablon\_otcheta.xls») поставляется на диске со scada-программой «Поверка вибропреобразователей». Для формирования отчёта необходимо разместить файл «shablon otcheta.xls» в директории C:\Проекты\PV, либо указать в настройках компонента «Отчёт» scada-программы «Поверка вибропреобразователей по ГОСТ Р 8.669» путь к шаблону отчёта.

Шаблон отчета содержит идентификаторы вида «&aaa/&», вместо которых при формировании файла отчета вносятся результаты измерений. При редактировании шаблона отчета возможно изменение теста и расположения идентификаторов, но при изменении идентификаторов соответствующие данные не будут сохранены.

Шаблон отчета состоит из свидетельства о поверке и протоколов испытаний.

В свидетельство о поверке вносятся [\(Рисунок 5.16\)](#page-32-0):

- Номер свидетельства,
- Тип и номер поверяемого ВИП,
- Значение действительного коэффициента преобразования,
- Значение неравномерности АЧХ,
- Значение нелинейности амплитудной характеристики,
- Значение относительного коэффициента поперечного преобразования,
- Вывод,
- Дата поверки,
- Срок действия свидетельства.

В протоколы испытания вносятся:

Тип и номер поверяемого ВИП,

 Коэффициент преобразования и его отклонение от значения на опорной частоте для каждой частоты диапазона,

• Коэффициент преобразования, его отклонение от значения при базовой амплитуде, его отклонение от среднего значение (нелинейность амплитудной характеристики) для каждой амплитуды виброускорения,

• Значение относительного коэффициента поперечного преобразования при каждом повороте датчика,

Дата поверки

При нажатии на кнопку «*Открыть последний отчет*» будет открыт файл последнего отчета.

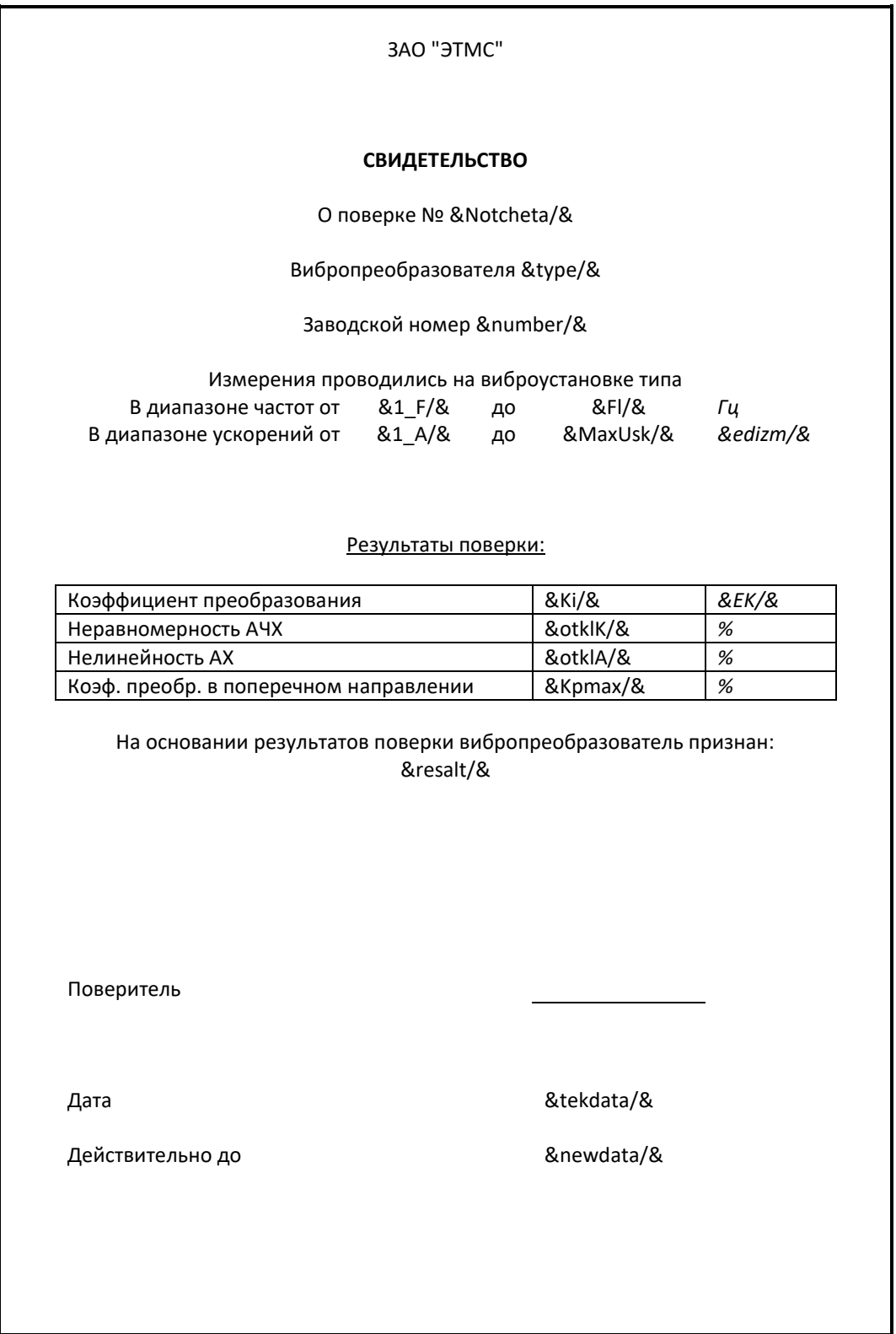

<span id="page-32-0"></span>Рисунок 5.16 **–** Шаблон свидетельства о поверке

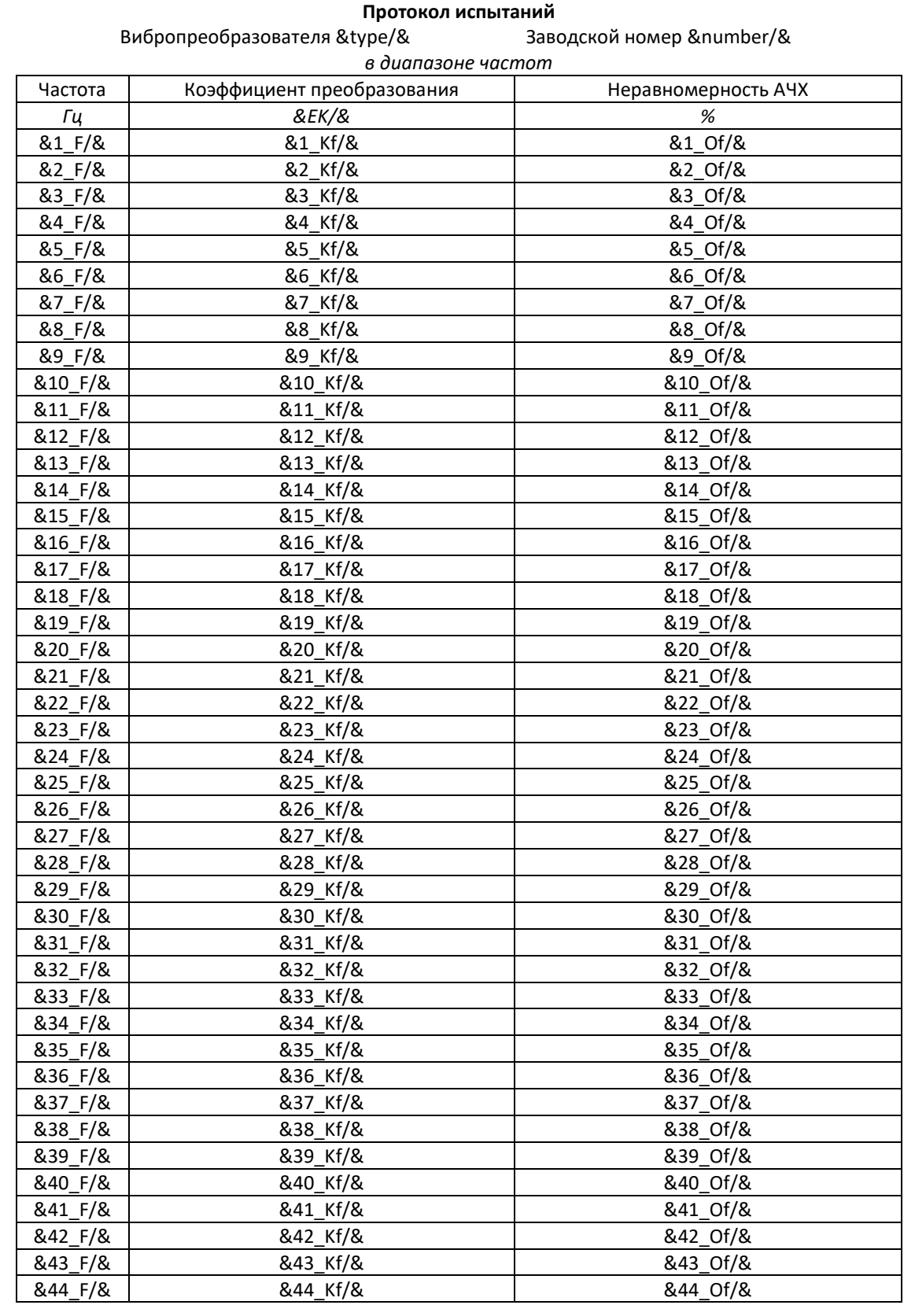

Рисунок 5.17 – Шаблон протокола испытаний в диапазоне частот

|                                                           |                | Протокол испытаний   |                  |  |  |
|-----------------------------------------------------------|----------------|----------------------|------------------|--|--|
| Вибропреобразователя &type/&<br>Заводской номер &number/& |                |                      |                  |  |  |
|                                                           |                | в диапазоне амплитуд |                  |  |  |
| Амплитуда                                                 | Коэффициент    | Нелинейность         | Отклонение от    |  |  |
| виброускорения                                            | преобразования | амплитудной          | значения на Абаз |  |  |
|                                                           |                | характеристики       |                  |  |  |
| &edizm/&                                                  | &EK/&          | %                    | %                |  |  |
| &1 A/&                                                    | &1 Ka/&        | &1 dA/&              | &1 oA/&          |  |  |
| &2 A/&                                                    | &2 Ka/&        | &2 dA/&              | &2 oA/&          |  |  |
| &3_A/&                                                    | &3_Ka/&        | &3_dA/&              | &3_oA/&          |  |  |
| &4_A/&                                                    | &4_Ka/&        | &4_dA/&              | &4_oA/&          |  |  |
| &5_A/&                                                    | &5_Ka/&        | &5 dA/&              | &5_oA/&          |  |  |
| &6_A/&                                                    | &6_Ka/&        | &6 dA/&              | &6_oA/&          |  |  |
| &7_A/&                                                    | &7_Ka/&        | &7_dA/&              | &7_oA/&          |  |  |
| &8_A/&                                                    | &8 Ka/&        | &8 dA/&              | &8_oA/&          |  |  |
| &9_A/&                                                    | &9_Ka/&        | &9_dA/&              | &9 oA/&          |  |  |
| &10 A/&                                                   | &10 Ka/&       | &10 dA/&             | &10 oA/&         |  |  |
| &11 A/&                                                   | &11_Ka/&       | &11 dA/&             | &11_oA/&         |  |  |
| &12 A/&                                                   | &12 Ka/&       | &12 dA/&             | &12 oA/&         |  |  |
| &13_A/&                                                   | &13_Ka/&       | &13_dA/&             | &13_oA/&         |  |  |
| &14_A/&                                                   | &14_Ka/&       | &14_dA/&             | &14 oA/&         |  |  |
| &15_A/&                                                   | &15 Ka/&       | &15 dA/&             | &15 oA/&         |  |  |
| &16_A/&                                                   | &16 Ka/&       | &16 dA/&             | &16 oA/&         |  |  |
| &17_A/&                                                   | &17_Ka/&       | &17_dA/&             | &17_oA/&         |  |  |
| &18_A/&                                                   | &18 Ka/&       | &18 dA/&             | &18 oA/&         |  |  |
| &19_A/&                                                   | &19 Ka/&       | &19 dA/&             | &19 oA/&         |  |  |
| &20_A/&                                                   | &20_Ka/&       | &20 dA/&             | &20 oA/&         |  |  |
| &21_A/&                                                   | &21_Ka/&       | &21_dA/&             | &21_oA/&         |  |  |
| &22_A/&                                                   | &22_Ka/&       | &22 dA/&             | &22 oA/&         |  |  |
| &23_A/&                                                   | &23 Ka/&       | &23 dA/&             | &23 oA/&         |  |  |
| &24_A/&                                                   | &24 Ka/&       | &24 dA/&             | &24 oA/&         |  |  |
| &25_A/&                                                   | &25 Ka/&       | &25_dA/&             | &25_oA/&         |  |  |
| &26_A/&                                                   | &26_Ka/&       | &26 dA/&             | &26_oA/&         |  |  |
| &27 A/&                                                   | &27 Ka/&       | &27 dA/&             | &27 oA/&         |  |  |
| &28_A/&                                                   | &28_Ka/&       | &28_dA/&             | &28_oA/&         |  |  |
| &29_A/&                                                   | &29_Ka/&       | &29_dA/&             | &29_oA/&         |  |  |
| &30_A/&                                                   | &30 Ka/&       | &30_dA/&             | &30_oA/&         |  |  |
| &31_A/&                                                   | &31_Ka/&       | &31 dA/&             | &31 oA/&         |  |  |
| &32_A/&                                                   | &32 Ka/&       | &32 dA/&             | &32 oA/&         |  |  |
| &33 A/&                                                   | &33 Ka/&       | &33 dA/&             | &33 oA/&         |  |  |
| &34 A/&                                                   | &34 Ka/&       | &34 dA/&             | &34 oA/&         |  |  |
| &35_A/&                                                   | &35 Ka/&       | &35 dA/&             | &35 oA/&         |  |  |
| &36_A/&                                                   | &36 Ka/&       | &36 dA/&             | &36 oA/&         |  |  |
| &37_A/&                                                   | &37_Ka/&       | &37 dA/&             | &37_oA/&         |  |  |
| &38_A/&                                                   | &38_Ka/&       | &38_dA/&             | &38_oA/&         |  |  |
| &39_A/&                                                   | &39 Ka/&       | &39_dA/&             | &39 oA/&         |  |  |
| &40_A/&                                                   | &40 Ka/&       | &40 dA/&             | &40_oA/&         |  |  |
| &41_A/&                                                   | &41 Ka/&       | &41 dA/&             | &41 oA/&         |  |  |
|                                                           |                |                      |                  |  |  |

Рисунок 5.18 – Шаблон протокола испытаний в диапазоне амплитуд

#### <span id="page-35-0"></span>*5.8 Создание базы данных датчиков*

В программе «Поверка вибропреобразователей по ГОСТ Р 8.669» предусмотрена возможность установки параметров для проведения испытаний в соответствии с типом датчика. Для этого необходимо создать базу данных датчиков – набор файлов с параметрами датчиков. Файл с данными датчика должен иметь название «Name.dtu», где Name – тип датчика, dtu – расширение, указанное в программе как идентификатор того, что данный файл может содержать параметры датчика. При нажатии в программе «Поверка вибропреобразователей по ГОСТ Р 8.669» на кнопку «Указать директорию базы данных датчиков» открывается окно выбора директории с базой данных датчика. После выбора директории программа производит поиск файлов с расширением .dtu и составляет список файлов, который выводится в поле «Выбрать тип датчика из базы». При выборе какого-либо файла происходит считывание данных и установка значений в соответствующие поля программы.

Для создания базы данных датчиков необходимо создать отдельный файл для каждого типа датчика с параметрами в соответствии с таблицей ниже.

| $N_2$<br>строки<br>файла | Параметр                                                                                                   | Значение                                                                                                    |
|--------------------------|----------------------------------------------------------------------------------------------------|----------------------------------------------------------------------------------------------------|
| $\mathbf{0}$             | Чувствительность по паспорту                                                                               | Коэффициент преобразования датчика согласно<br>паспорту в установленных единицах измерения<br>(согласно паспорту и аппаратной части) |
| 1                        | пКл или мВ*                                                                                                | $0 - MB$ ;<br>$1 - \pi K \pi;$                                                                                                    |
| 2                        | Расчет чувствительности по напряжению,<br>ускорению, скорости или перемещению*                             | $0 - MB$ ;<br>$1 - g$ ;<br>$2 - M/c^2$ ;<br>$3 - MM/c;$<br>4- MM.                                                                    |
| 3                        | Опорная частота                                                                                            | Индекс частоты из таблицы                                                                                                    |
| 4                        | Начальная частота                                                                                          | Индекс частоты из таблицы                                                                                                    |
| 5                        | Конечная частота                                                                                           | Индекс частоты из таблицы                                                                                                    |
| 6                        | Базовая амплитуда                                                                                          | Значение ускорения в единицах измерения<br>образцового датчика                                                                       |
| 7                        | Начальное ускорение                                                                                        | Значение ускорения в единицах измерения<br>образцового датчика                                                                       |
| 8                        | Конечное ускорение                                                                                         | Значение ускорения в единицах измерения<br>образцового датчика                                                                       |
| 9                        | Ускорение при определении коэффициента<br>преобразования в поперечном направлении                          | Значение ускорения в единицах измерения<br>образцового датчика                                                                       |
| 10                       | Перемещение на низких частотах                                                                             | Значение виброперемещения в мм                                                                                                    |
| 11                       | Предел отклонения действительного значения<br>коэффициента преобразования от номинального<br>(по паспорту) | Значение предельно допустимого отклонения в %                                                                                        |
| 12                       | Предельное значение неравномерности АЧХ                                                                    | Значение предельно допустимого отклонения в %                                                                                        |
| преобразования           | * подробнее о единицах измерения см 5.3.3 Выбор единиц измерения при определении коэффициента              |                                                                                                    |

<span id="page-35-1"></span>Таблица 5.2. Заполнение базы данных датчиков

**индекс частота индекс частота индекс частота индекс частота** Файл данных датчика должен иметь 12 строк и 2 столбца [\(Рисунок 5.19\)](#page-36-1). Значения первого столбца – нумерация строк (начиная с 0), значения второго столбца – в соответствии с [Таблица 5.2.](#page-35-1)

Например, при выборе файла со следующими значениями:

|              | $\Box$ $\Box$ $\blacksquare$ $\blacktriangleright$ $\blacksquare$ $\blacktriangleright$ IBC110 - WordPad                                                                                                    | $\overline{\mathbf{x}}$<br>o<br>$\Box$ |
|--------------|----------------------------------------------------------------------------------------------------|----------------------------------------|
| $\mathbf{B}$ | Вид<br>Главная                                                                                                    |                                        |
|              | $+1+(-1)^{2}+(-1)^{2}+(-2)^{2}+(-3)^{2}+(-4)^{2}+(-5)^{2}+(-7)^{2}+(-8)^{2}+(-9)^{2}+(-10)^{2}+(-11)^{2}+(-12)^{2}+(-13)^{2}+(-14)^{2}+(-15)^{2}+(-16)^{2}+(-16)^{2}+(-11)^{2}+(-12)^{2}+(-11)^{2}+(-12)^{2}+(-14)^{2}+(-15)^{2}+(-16)^{2}+(-16)^{2}+(-11)^{2}+(-12)^{2}+(-12)^{2}+(-1$ |                                        |
| р            | 100                                                                                                    |                                        |
|              | 0                                                                                                    |                                        |
| 2            | $\mathbf{1}$                                                                                                    |                                        |
| з            | 22                                                                                                    |                                        |
| 4            | 0                                                                                                    |                                        |
| 5            | 40                                                                                                    |                                        |
| 6            | $\mathbf{1}$                                                                                                    |                                        |
| 7.           | 0.005                                                                                                    |                                        |
| 8            | 5                                                                                                    |                                        |
| 9            | 1                                                                                                    |                                        |
| 10           | 0.5                                                                                                    |                                        |
| 11           | 10                                                                                                    |                                        |
| 12           | 10                                                                                                    |                                        |
|              |                                                                                                    |                                        |
|              | $100\%$ $\odot$                                                                                                    | ⊕                                      |

Рисунок 5.19 – Файл данных датчика ВС 110

<span id="page-36-1"></span>в программе будут установлены следующие параметры:

- Коэффициент преобразования 100 мВ/g.
- Частотный диапазон 1…10 000 Гц.
- Базовая частота 160 Гц.
- Амплитудный диапазон 0,005...5 g.
- Базовая амплитуда 1 g.
- Виброперемещение на низких частотах (при снятии АЧХ) 0,5 мм.

 Амплитуда ускорения при определении коэффициента преобразования в поперечном направлении 1 g.

Предел отклонения К и неравномерности АЧХ по 10 %.

## <span id="page-36-0"></span>*5.9 Изменение частотного ряда*

В программе «Поверка вибропреобразователей по ГОСТ Р 8.669» в качестве частотного ряда выбираются значения из файла «f.dtu», поставляемого с программой. При установки программы данный файл должен быть скопирован в директорию «C:\Проект\PV\База датчиков и частотный ряд».

Файл имеет 2 столбца: порядковый номер строки и значение частоты в герцах [\(Рисунок](#page-37-0)  [5.20\)](#page-37-0). Значения частот формируются в программе в виде списков, из которых выбираются значения начальной конечной и базовой частот. Измерение действительного значения коэффициента преобразования и нелинейности амплитудной характеристики проводятся на базовой частоте. При определении неравномерности АЧХ измерения проводятся на каждой частоте из ряда от выбранной начальной до выбранной конечной.

|          | f.dtu - Блокнот        | $\overline{\phantom{a}}$ | ▣ | $\mathbf{x}$ |  |
|----------|------------------------|--------------------------|---|--------------|--|
| Файл     | Правка Формат          | Вид                      |   |              |  |
| Справка  |                        |                          |   |              |  |
| 0        | 1.0<br>1.25            |                          |   |              |  |
|          | 1.6<br>2.0             |                          |   |              |  |
|          |                        |                          |   |              |  |
|          | $\frac{2.5}{3.1}$<br>4 |                          |   |              |  |
| 12345678 | -<br>5<br>6. 3         |                          |   |              |  |
| 9<br>10  | 8<br>10                |                          |   |              |  |
| 11       | 12.5                   |                          |   |              |  |
| 12<br>13 | 16<br>20               |                          |   |              |  |
| 14<br>15 | 25<br>31               |                          |   |              |  |
| 16       | 40                     |                          |   |              |  |
| 17<br>18 | 50<br>63               |                          |   |              |  |
| 19<br>20 | 80<br>100              |                          |   |              |  |
| 21<br>22 | 125<br>160             |                          |   |              |  |
| 23       | 200                    |                          |   |              |  |
| 24<br>25 | 250<br>315             |                          |   |              |  |
| 26<br>27 | 400<br>500             |                          |   |              |  |
| 28       | 630                    |                          |   |              |  |
| 29<br>30 | 800<br>1000            |                          |   |              |  |
| 31<br>32 | 1250<br>1600           |                          |   |              |  |
| 33<br>34 | 2000<br>2500           |                          |   |              |  |
| 35       | 3150                   |                          |   |              |  |
| 36<br>37 | 4000<br>5000           |                          |   |              |  |
| 38<br>39 | 6300<br>8000           |                          |   |              |  |
| 40       | 10000                  |                          |   |              |  |
| 41<br>42 | 12500<br>15000         |                          |   |              |  |
| 43<br>44 | 20000<br>25000         |                          |   |              |  |
|          |                        |                          |   |              |  |
|          |                        |                          |   |              |  |

<span id="page-37-0"></span>Рисунок 5.20 – Файл значений частотного ряда

# <span id="page-38-0"></span>**6 Опробование**

Опробование проводят следующим образом:

Поверяемый ВИП устанавливают на вибровозбудитель образцовой виброустановки в осевом направлении [\(Рисунок 7.1\)](#page-40-1).

Подключают измерительную схему в соответствии с рисунком 2.2.

Включают и прогревают приборы.

Подают напряжение от генератора через усилитель мощности на виброустановку.

Запускают программу «Генератор сигналов» из меню «Генераторы» панели ZETLAB, выбирают вкладку «Синус», устанавливают частоту 159 Гц, амплитуду 0,1 В, смещение 0 В, и последовательно нажимают на кнопки «Добавить» и «Включить» [\(Рисунок 6.1\)](#page-38-1).

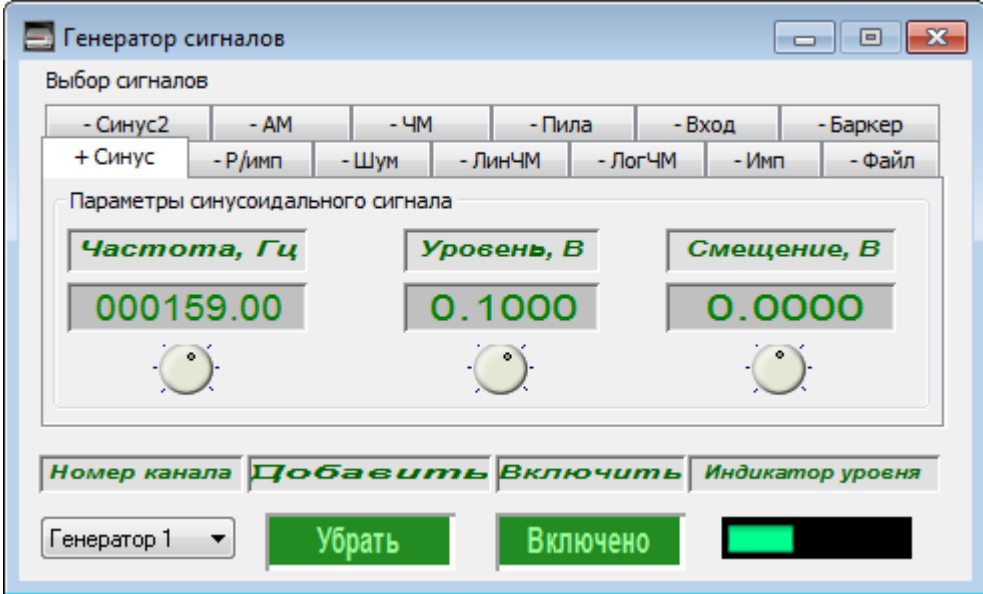

Рисунок 6.1

<span id="page-38-1"></span>Запускают программу «Вольтметр переменного тока» из меню «Измерение» панели ZETLAB, настраивают ее на отображение амплитудного значения в децибелах с усреднением данных 1 с и выбирают канал подключения образцового датчика [\(Рисунок 6.2\)](#page-38-2).

<span id="page-38-2"></span>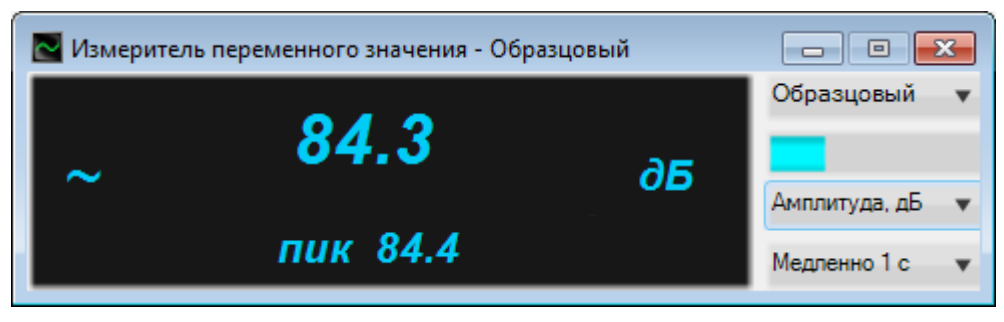

Рисунок 6.2

Запускают следующую программу «Вольтметр переменного тока», настраивают ее на отображение амплитудного значения в децибелах с усреднением данных 1 с и выбирают канал подключения поверяемого датчика [\(Рисунок 6.3\)](#page-39-0).

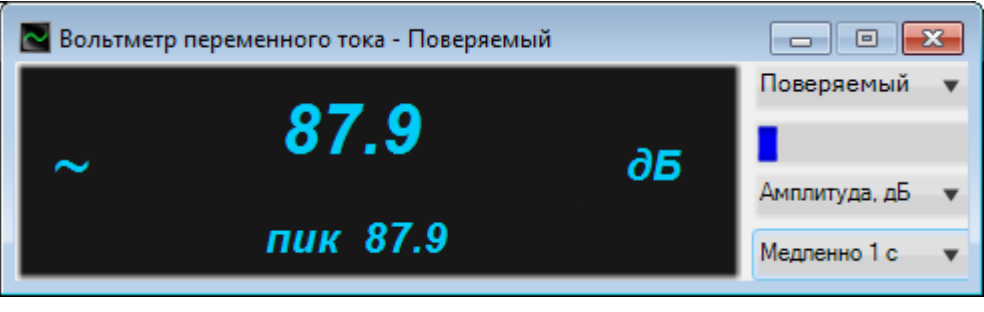

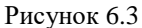

<span id="page-39-0"></span>Запускают программу «Многоканальный Осциллограф» из меню «Отображение» панели ZETLAB, включают 3 окна отображения. В первом окне выбирают канал поверяемого ВИП, во втором - образцового датчика, в третьем – виртуальный канал генератора [\(Рисунок 6.4\)](#page-39-1).

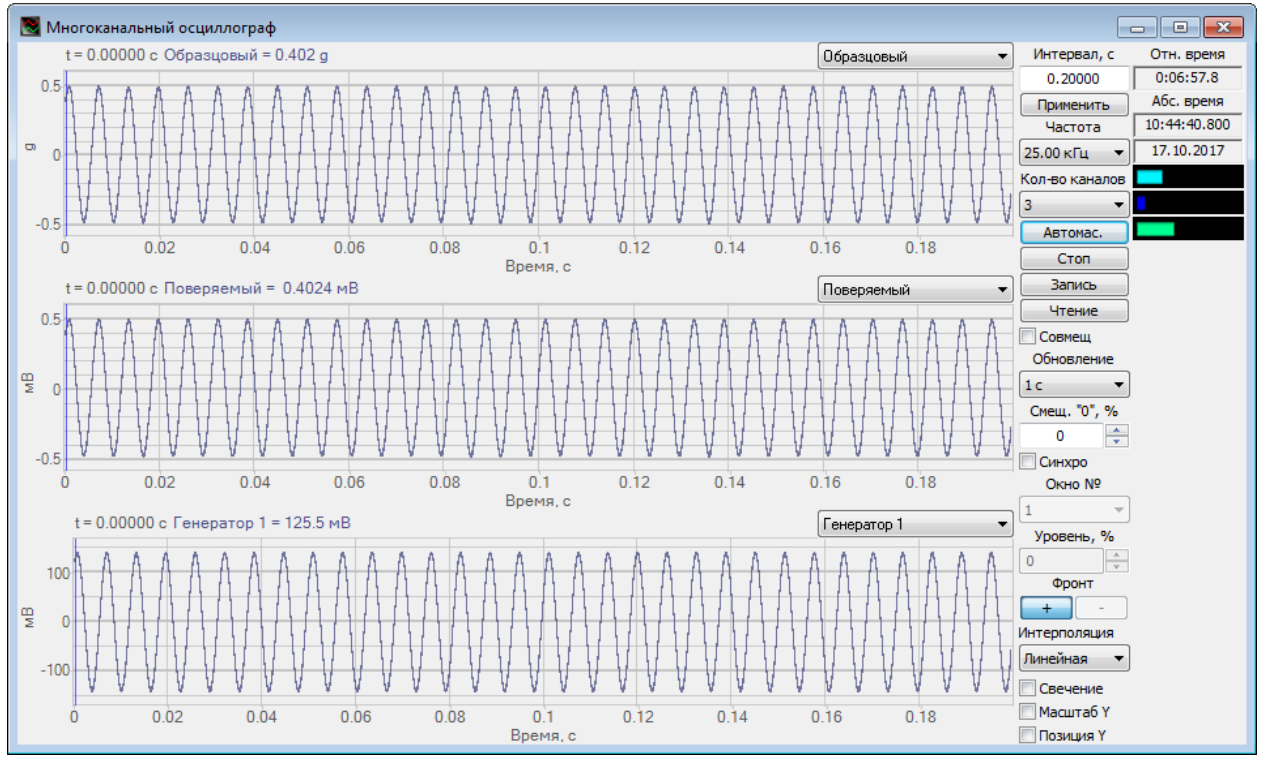

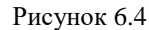

<span id="page-39-1"></span>Плавно увеличивают напряжение генератора, до тех пор, пока уровень на вольтметрах не увеличится на 20 дБ, что служит критерием исправности виброметра и ВИП.

В программе осциллограф нажимают на кнопку «Автомасштаб». Колебания в виде синусоиды должны наблюдаться во всех окнах. Искажений быть не должно.

После проведения опробования закрывают окна всех программ.

# **7 Определение характеристик поверяемого ВИП**

<span id="page-40-0"></span>Поверяемый ВИП устанавливают на вибровозбудитель образцовой виброустановки (в осевом направлении – рисунок 8.1, в поперечном направлении – рисунок 8.2).

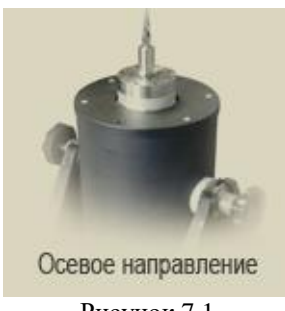

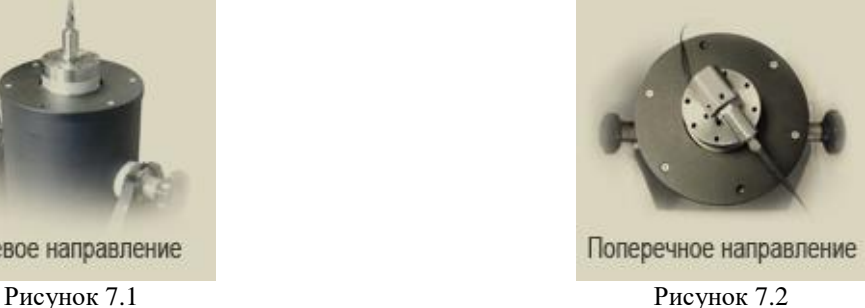

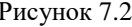

<span id="page-40-1"></span>Подключают измерительную схему в соответствии с рисунком 2.2.

Включают и прогревают приборы.

Запускают программу «Поверка вибропреобразователей по ГОСТ Р 8.669», и настраивают на отображение страниц «Главная» и «Ткущие значения» [\(Рисунок 7.3\)](#page-40-2).

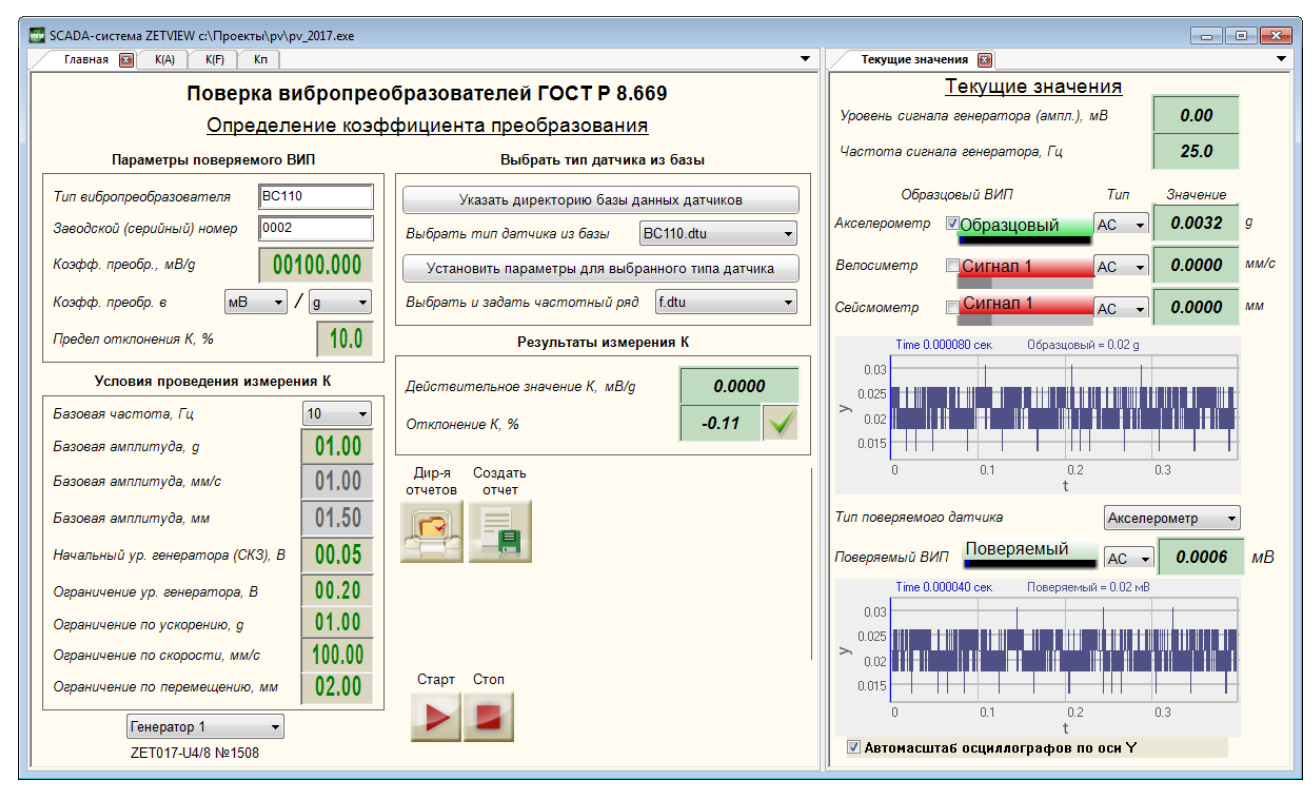

<span id="page-40-2"></span>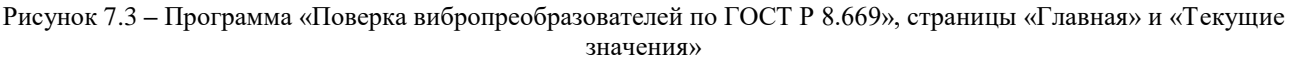

1. Выбирают измерительные каналы, к которым подключены образцовый и поверяемый вибропреобразователи.

На главной странице программы «Поверка вибропреобразователей по ГОСТ Р 8.669» в рамке «*Параметры поверяемого ВИП*» вносят паспортные данные датчика: тип и заводской номер, номинальное значение коэффициента преобразования, единицы измерения коэффициента преобразования, допуск на отклонение действительного значения коэффициента преобразования от номинального значения.

В рамке «Условия проведения измерения К» устанавливают:

- базовую частоту,
- базовую амплитуду,
- начальный уровень генератора
- ограничение уровня генератора.

Запускают проверку действительного значения коэффициента преобразования (кнопка

**• В).** При этом под кнопками «Старт» и «Стоп» отобразится индикатор процесса, а на вкладке «Текущие значения» отобразятся показания вольтметров по образцовому и измерительному каналам, напряжение и частота генератора, осциллограммы и интегральные уровни сигналов с вибропреобразователей [\(Рисунок 7.4\)](#page-41-0).

По окончании проверки в рамке «Результаты измерения К» отобразятся действительное значение коэффициента преобразования и его отклонение от номинального значения на цифровых индикаторах и результат проверки на рисунке-индикаторе [\(Рисунок 7.5\)](#page-42-0).

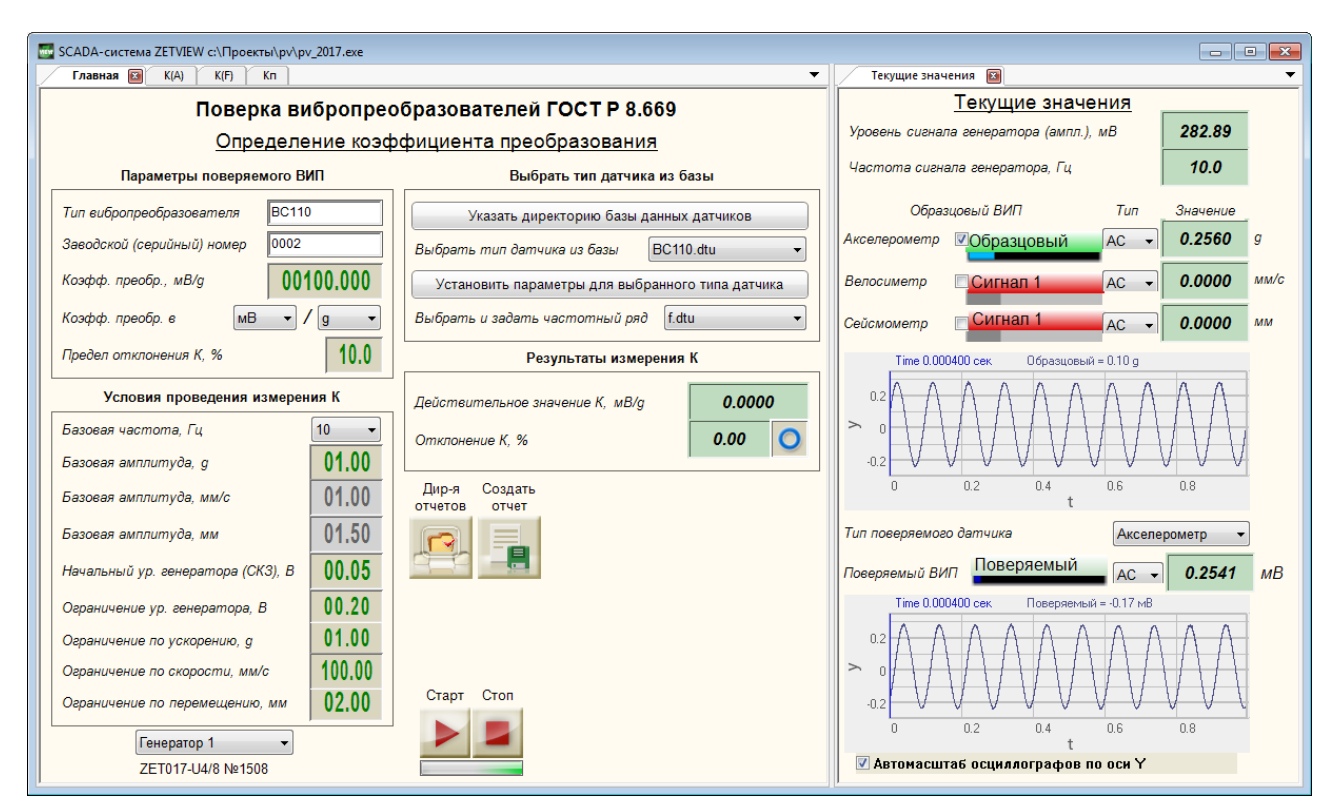

<span id="page-41-0"></span>Рисунок 7.4 **–** Определение действительного значения коэффициента преобразования

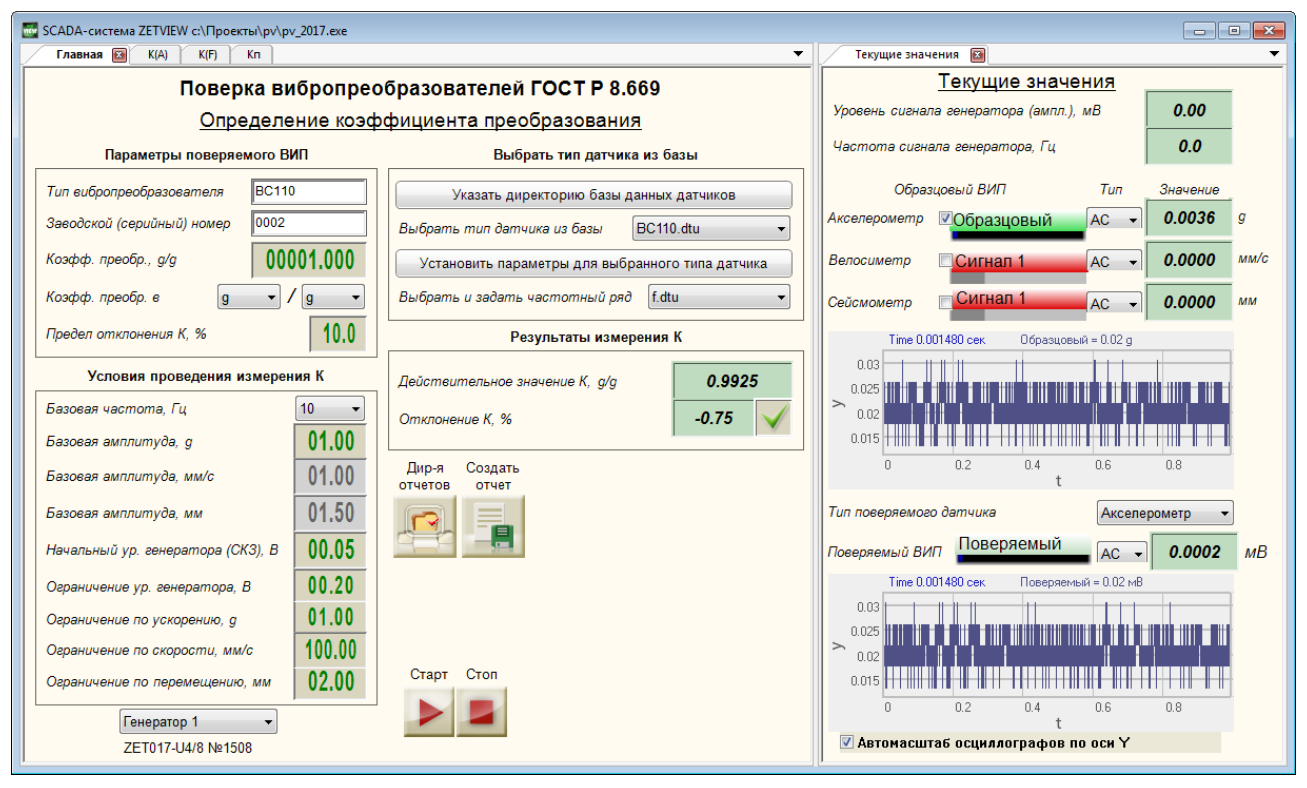

Рисунок 7.5. Результат измерений коэффициента преобразования.

<span id="page-42-0"></span>Далее переходят на страницу « $K(A)$ » (кнопка  $\blacksquare$ ).

В рамке «Условия проведения измерений» указываются следующие параметры: начальное и конечное значения амплитудного диапазона, количество точек измерения на участке «начальная – базовая амплитуда виброускорения», количество точек на участке «базовая – конечная амплитуда виброускорения», начальный уровень генератора, допуск на максимальное отклонения коэффициента преобразования в амплитудном диапазоне от значения при базовой амплитуде и допуск на нелинейность амплитудной характеристики.

Запускают проверку основной погрешности ВИП в диапазоне амплитуд и нелинейности амплитудной характеристики (кнопка ).

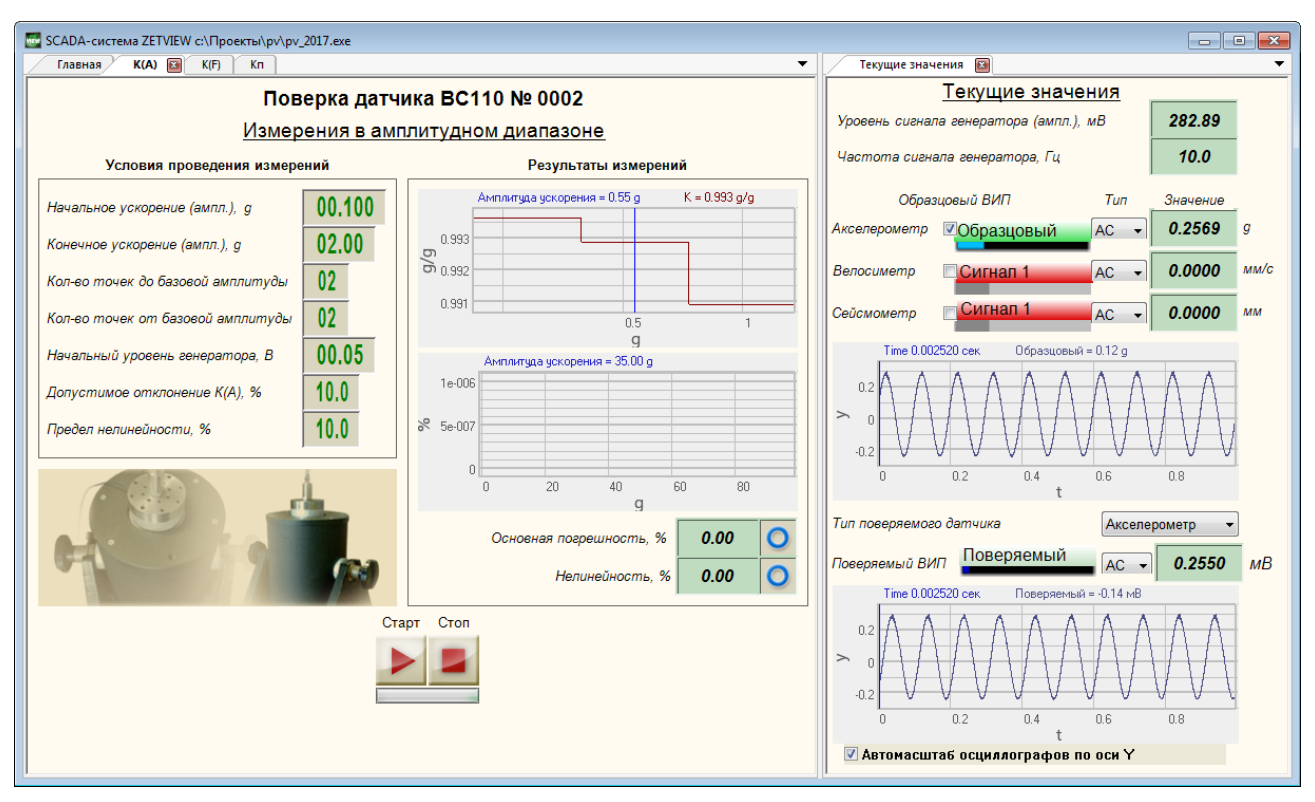

Рисунок 7.6 **–** Измерения в амплитудном диапазоне

<span id="page-43-0"></span>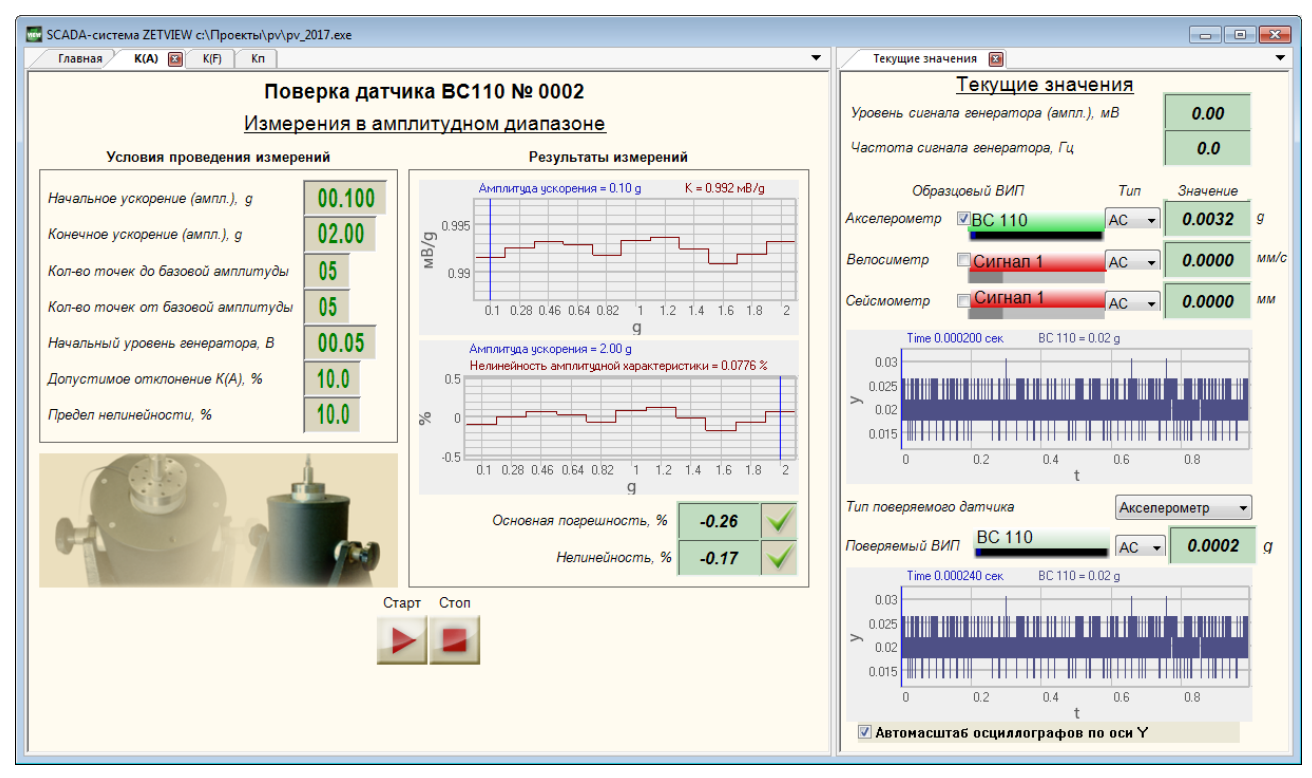

Рисунок 7.7 **–** Результат измерений в амплитудном диапазоне

В процессе измерений на вкладке «К(А)» под кнопками «Старт» и «Стоп» отобразится индикатор процесса, а на верхнем графике в рамке «Результаты измерений» будет строиться график зависимости коэффициента преобразования от амплитуды виброускорения, на вкладке «Текущие значения» отобразятся показания вольтметров по образцовому и измерительному каналам, напряжение и частота генератора, осциллограммы и интегральные уровни сигналов с вибропреобразователей [\(Рисунок 7.6\)](#page-43-0).

По окончании проверки в окне «Результаты измерений» отобразятся:

 графики зависимости коэффициента преобразования и отклонения коэффициента преобразования от значения амплитуды

 основная погрешность в диапазоне амплитуд и значение нелинейности амплитудной характеристики на цифровых индикаторах

 результат проверки основной погрешности ВИП в диапазоне амплитуд и нелинейности амплитудной характеристики на рисунках-индикаторах.

Далее переходят на страницу «К(F)» (кнопка 1).

В рамке «Условия проведения измерений» указываются следующие параметры: начальное и конечное значения частотного диапазона, количество точек измерения на участке «начальная – базовая амплитуда виброускорения», начальный уровень генератора, допуск на максимальное отклонения коэффициента преобразования.

Запускают проверку основной погрешности в диапазоне частот и неравномерности амплитудно-частотной характеристики ВИП (кнопка  $\geq$ ).

В процессе измерений на вкладке «К(F)» под кнопками «Старт» и «Стоп» отобразится индикатор процесса, а на верхнем графике в рамке «Результаты измерений» будет строиться график зависимости коэффициента преобразования от частоты, на вкладке «Текущие значения» отобразятся показания вольтметров по образцовому и измерительному каналам, напряжение и частота генератора, осциллограммы и интегральные уровни сигналов с вибропреобразователей [\(Рисунок 7.8\)](#page-45-0).

По окончании проверки в окне «Результаты измерений» отобразятся:

- графики зависимости коэффициента преобразования и отклонения коэффициента преобразования от значения частоты.
- основная погрешность в диапазоне частот на цифровом индикаторе и результат проверки основной погрешности ВИП в диапазоне частот на рисункеиндикаторе.

![](_page_45_Figure_0.jpeg)

Рисунок 7.8 **–** Измерения в частотном диапазоне

<span id="page-45-0"></span>![](_page_45_Figure_2.jpeg)

Рисунок 7.9 **–** Результат измерений в частотном диапазоне

Далее переходят на страницу «Кп» (кнопка 1).

В рамке «Условия проведения измерений» указываются следующие параметры: значение виброускорения, начальный уровень генератора, допуск значение относительного коэффициента преобразования в поперечном направлении [\(Рисунок 7.10\)](#page-46-0).

![](_page_46_Figure_0.jpeg)

Рисунок 7.10 **–** Страницы «Кп» и «Текущие значения»

<span id="page-46-0"></span>Устанавливают поверяемый вибропреобразователь на вибростенд с помощью шестигранного устройства на первую грань.

Запускают проверку относительного коэффициента преобразования в поперечном направлении (кнопка $\geq$ ).

В процессе измерений на вкладке «Кп» под кнопками «Старт» и «Стоп» отобразится индикатор процесса, а на графике в рамке «Результаты измерений» будет строиться график зависимости коэффициента преобразования в поперечном направлении от угла поворота шестигранного устройства, на вкладке «Текущие значения» отобразятся показания вольтметров по образцовому и измерительному каналам, напряжение и частота генератора, осциллограммы и интегральные уровни сигналов с вибропреобразователей.

При появлении сообщения с указанием повернуть шестигранное устройство, поворачивают шестигранное устройство на следующую грань [\(Рисунок 7.11\)](#page-47-0).

![](_page_47_Figure_0.jpeg)

Рисунок 7.11 **–** Измерения коэффициента преобразования в поперечном направлении

<span id="page-47-0"></span>По окончании проверки в окне «Результаты измерений» отобразятся:

 график зависимости относительного коэффициента преобразования в поперечном направлении от угла поворота вибропреобразователя.

 максимальное значение относительного коэффициента преобразования в поперечном направлении на цифровом индикаторе

 результат проверки относительного коэффициента преобразования в поперечном направлении на рисунке-индикаторе.

![](_page_47_Figure_6.jpeg)

Рисунок 7.12 **–** Результат измерений коэффициента преобразования в поперечном направлении

Далее возвращаются на главную страницу проекта

При необходимости выбирают папку сохранения отчёта (кнопка <sup>33</sup>).

Сохраняют отчёт о проверке (кнопка - ). На время сохранения отчёта под кнопкой отобразится индикатор процесса [\(Рисунок 7.13\)](#page-48-0).

![](_page_48_Picture_52.jpeg)

Рисунок 7.13 – Сохранение отчета

<span id="page-48-0"></span>При необходимости распечатать отчёт о проверке, открывают файл отчёта (кнопка <sup>32</sup>) и выбирают команду «Печать» в меню «Файл» окна программы Exel.